# **SystËme CCRAC : APM (externe)**

**(SystËme Conseil consultatif sur la rÈglementation aÈrienne canadienne : Avis de proposition de modification)**

# **Guide de l'utilisateur**

**Version 2.0 septembre 2006**

## Table des matières

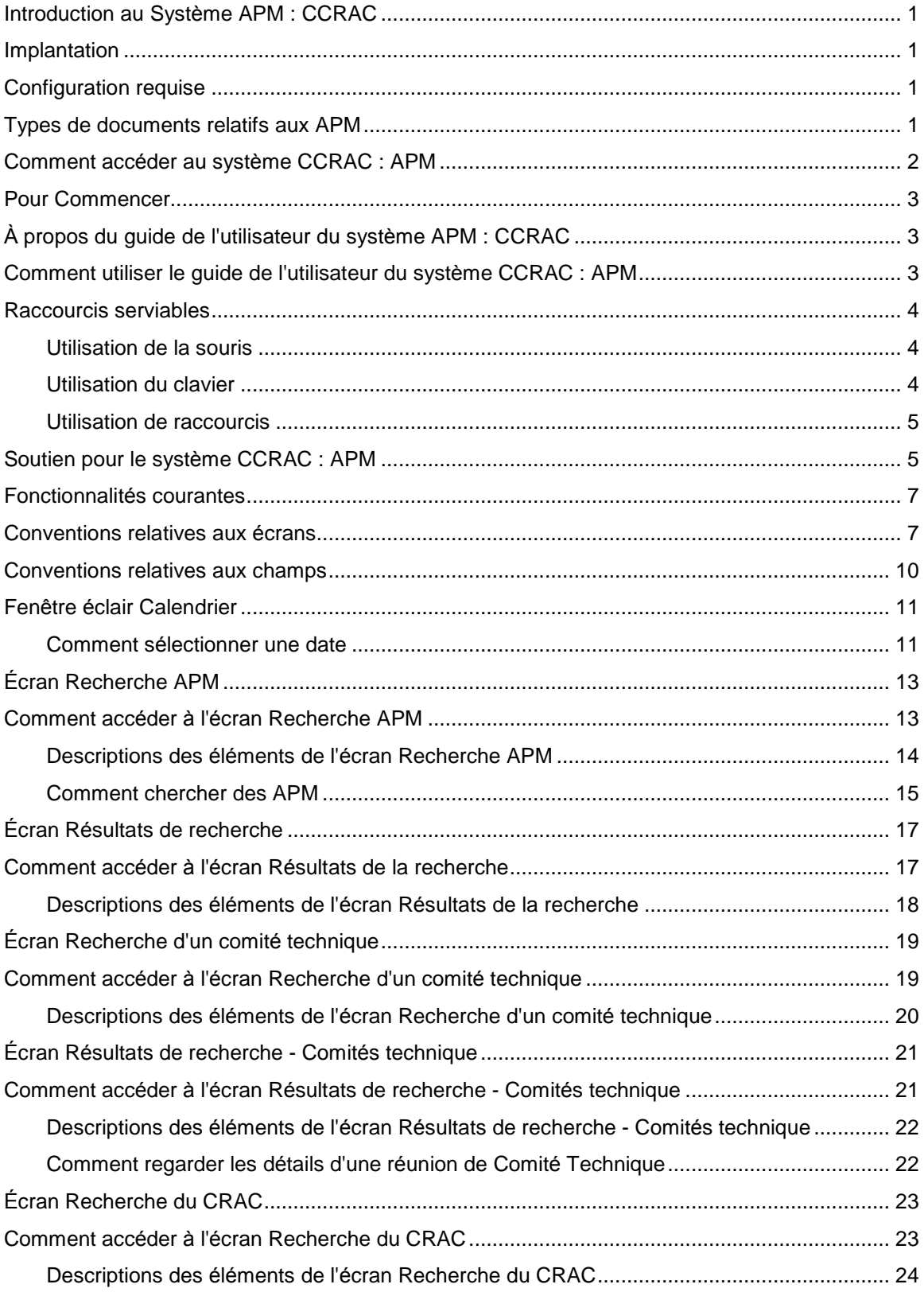

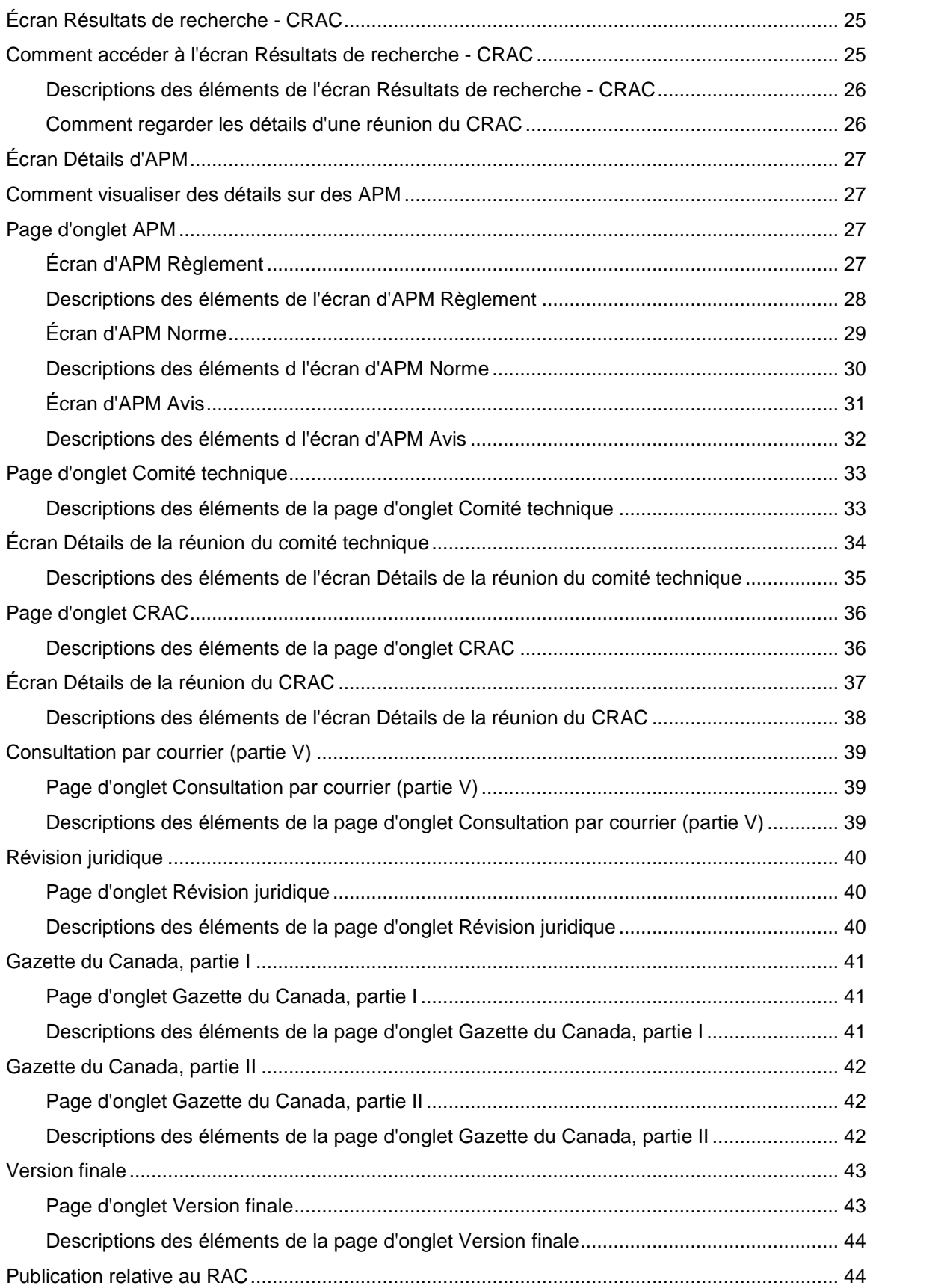

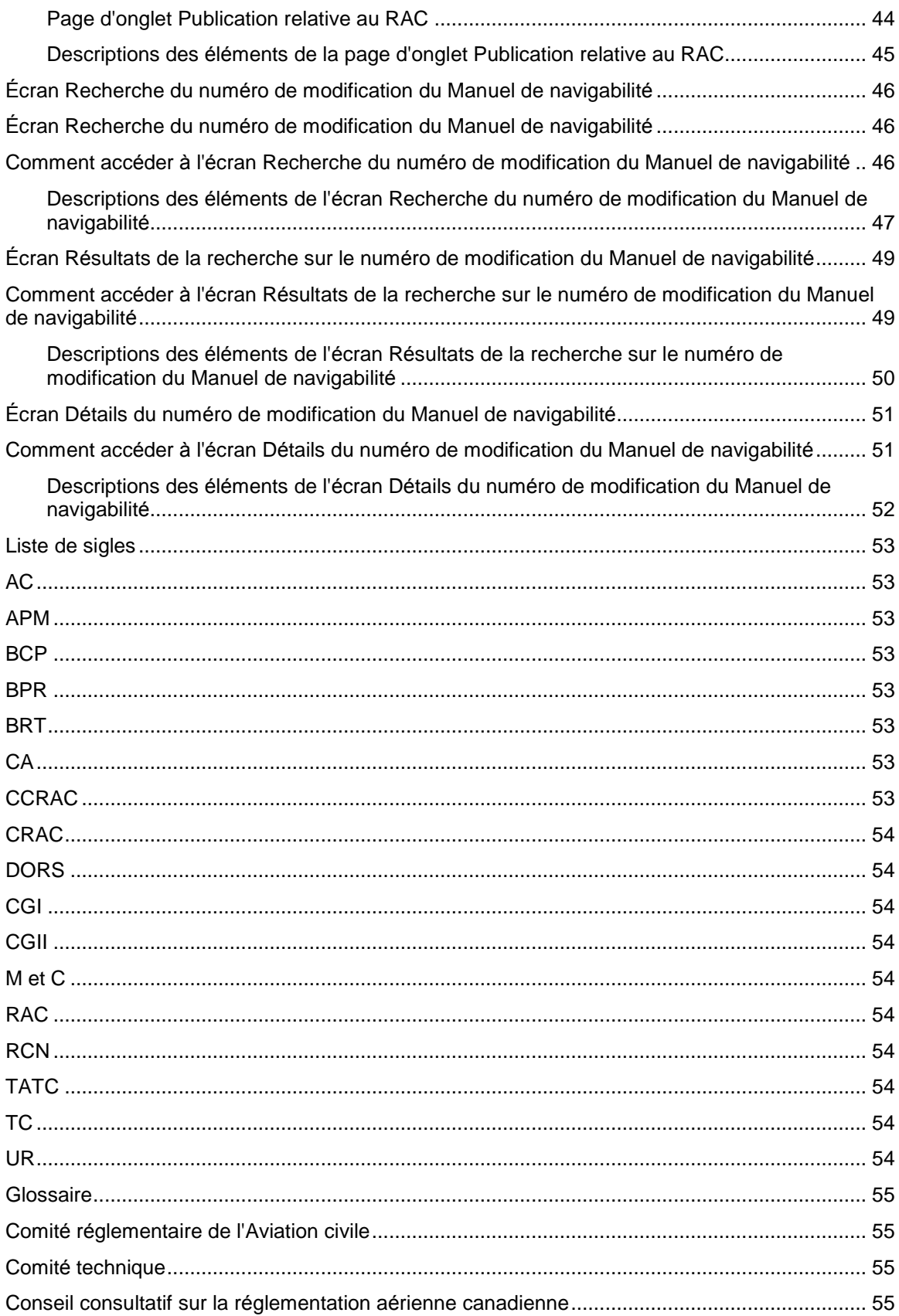

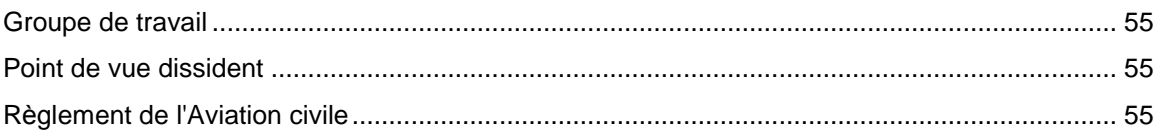

# <span id="page-6-0"></span>**Introduction au Système APM: CCRAC**

## Implantation

La Direction des services de réglementation de la direction générale de l'Aviation civile a demandé que le système CCRAC (Conseil consultatif sur la réglementation aérienne canadienne) : Avis de proposition de modification (APM) subisse une reconstruction qui en fasse une application Web plutôt qu'une base de données/serveur client. Ce système sert d'outil administratif en vue de repérer toute modification ayant nécessité une consultation avec des intervenants du milieu de l'aviation conformément à la Charte de gestion et procédures du CCRAC.

Les membres du milieu de l'aviation peuvent avoir accès au APM du CCRAC et examiner les détails concernant les APM, y compris la situation actuelle d'un APM au cours du processus de réglementation et du statut d'approbation.

# **Configuration requise**

Le système CCRAC : APM est une application Web conçue pour être utilisée avec le navigateur Web Internet Explorer 5.5 ou une version plus récente. Adobe Reader doit être installé et JavaScript, être activé.

# Types de documents relatifs aux APM

Le système APM du CCRAC permet d'effectuer une recherche de trois types de documents APM, à savoir une réglementation, une norme, ou un document consultif. Une fois sure le site du CCRAC pour la recherche d'un APM, il s'agit de sélectionner le type de document APM recherché en cliquant la case la case d'option appropriée pour obtenir le type de document APM désiré.

**Type d'APM:** 

Réglement ◯ Norme ◯ Avis ◯

# <span id="page-7-0"></span>**Comment accÈder au systËme CCRAC : APM**

- 1. Accédez à Internet à l'aide du navigateur Web Internet Explorer.
- 2. Entrez l'adresse URL que vous aura fournie l'administrateur du système CCRAC : APM.<br>L'écran « Bienvenue au système CCRAC : Avis de proposition de modification (APM) » s'affichera.
- 3. Sélectionnez la langue voulue. Pour ce faire, cliquez **English** ou **Français** Le système affichera l'écran « Recherche APM » dans la langue que vous avez sélectionnée.

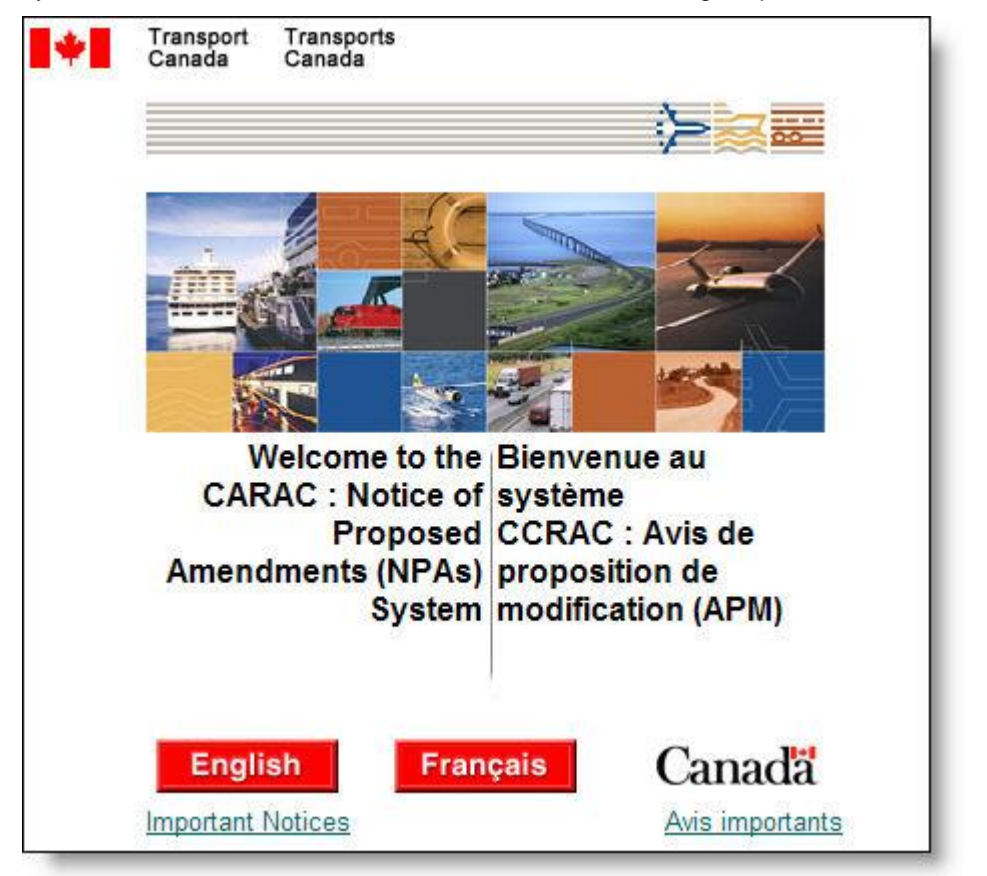

### **Truc**

Si vous avez de la difficulté à accéder à l'application, veuillez communiquer avec votre administrateur local du système. (Pour connaître les coordonnées de l'administrateur, veuillez vous reporter à la section Soutien pour le système CCRAC : APM).

# <span id="page-8-0"></span>**Pour Commencer**

# **¿ propos du guide de l'utilisateur du systËme APM : CCRAC**

Le quide de l'utilisateur du système Avis de proposition de modification (APM) : Conseil consultatif sur la réglementation aérienne canadienne (CCRAC) renferme des descriptions et des procédures détaillées à suivre pour accomplir des tâches à l'aide de ce système. Les rubriques d'aide expliquent les fonctions des écrans et fournissent des descriptions détaillées des éléments ainsi que les règles opÈrationnelles pertinentes qui peuvent s'appliquer. Une fonction d'aide en ligne est aussi offerte comme outil de référence dans l'application APM: CCRAC.

Le système APM du CCRAC sert d'outil de référence aux membres du milieu de l'aviation afin de leur permettre de chercher et d'examiner les détails concernant les APM au cours du processus de rÈglementation et du statut d'approbation.

## **Comment utiliser le guide de l'utilisateur du systËme CCRAC : APM**

#### $T$ able des matières

Le Guide de l'utilisateur du système CCRAC : APM contient une table des matières constituée de tous les chapitres et de toutes les sous-sections avec renvois à la page pour que vous puissiez repérer très facilement l'information recherchée.

#### **Glossaire**

Le Guide de l'utilisateur du système CCRAC : APM renferme un glossaire listé par ordre alphabétique pour vous aider à mieux comprendre divers mots et sigles associés aux APM.

# <span id="page-9-0"></span>**Raccourcis serviables**

L'information suivante vous aidera à gagner du temps lorsque vous voudrez créer, modifier et gérer vos enregistrements.

### **Utilisation de la souris**

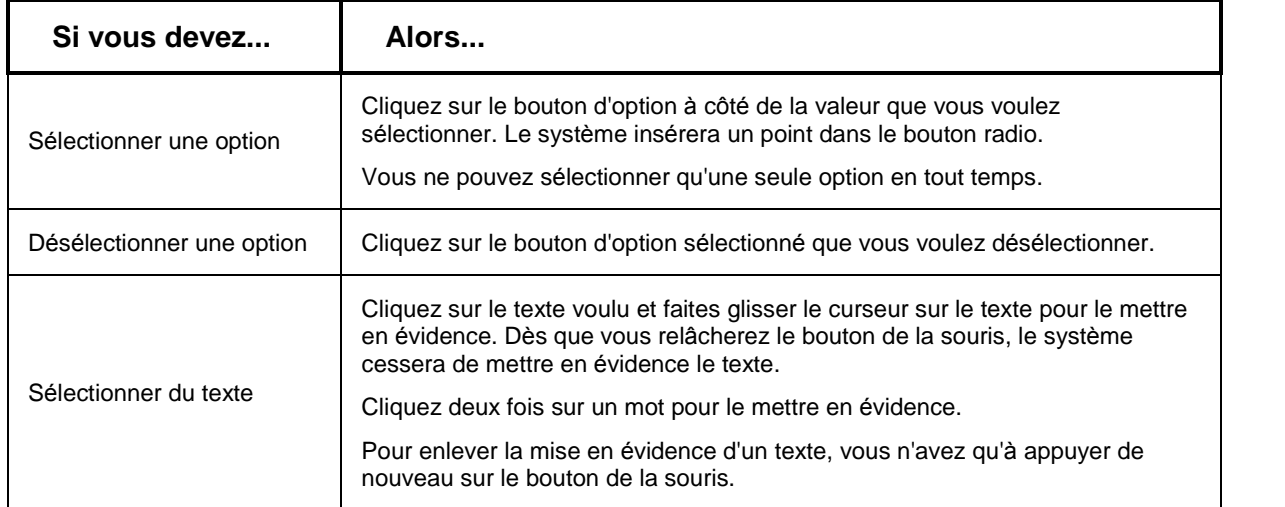

### **Utilisation du clavier**

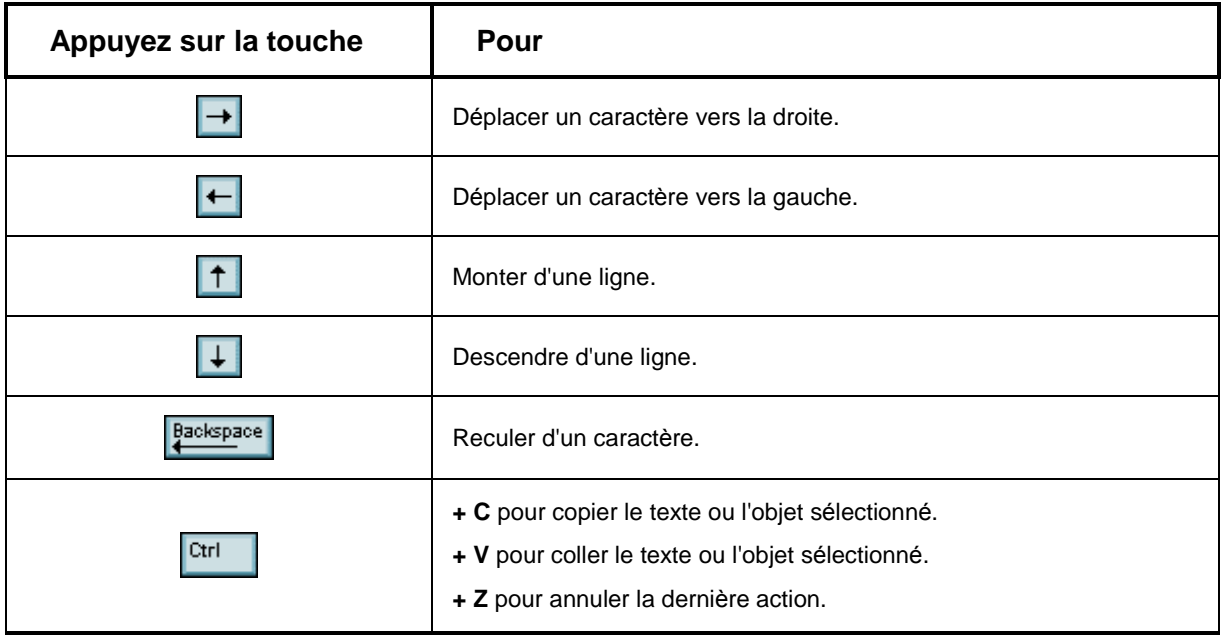

### <span id="page-10-0"></span>**Utilisation de raccourcis**

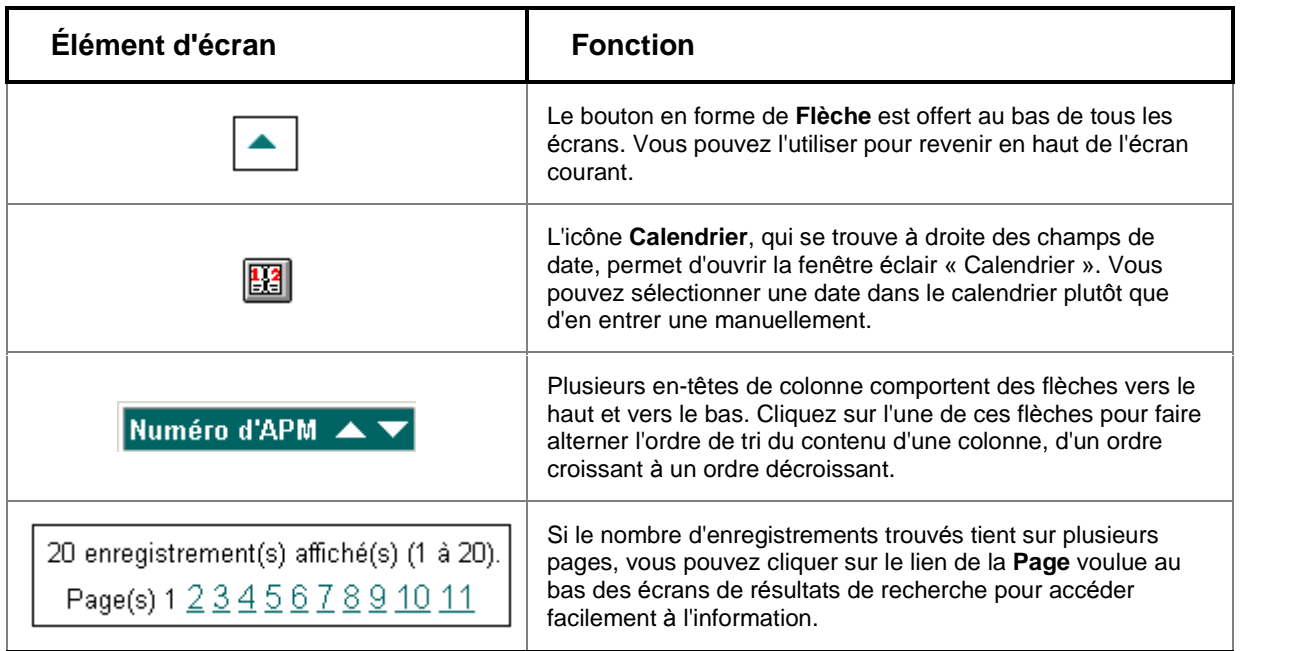

# **Soutien pour le systËme CCRAC : APM**

Si vous avez besoin de soutien technique relativement aux APM, veuillez communiquer avec l'administrateur du système CCRAC : APM qui vous a été désigné.

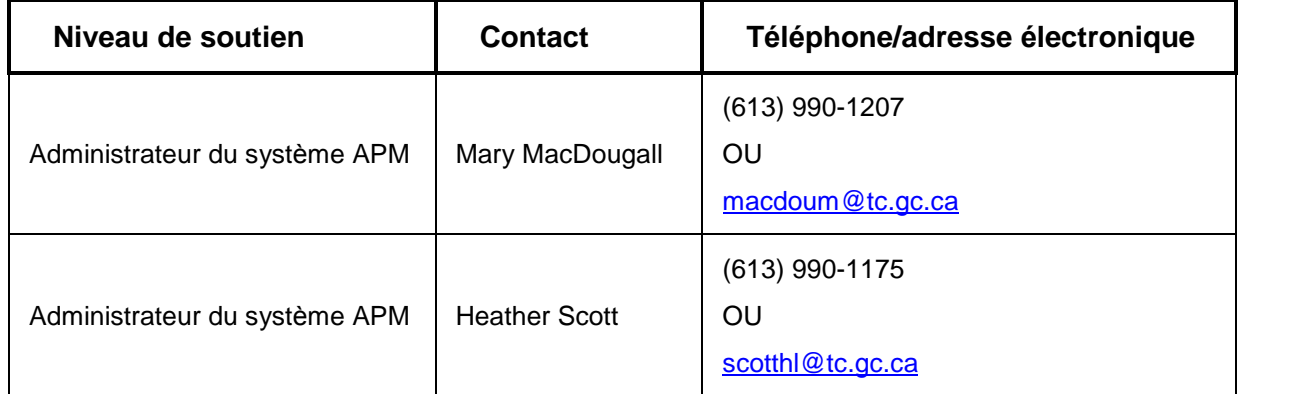

S'il vous plaît expédier n'importe quels commentaires ou n'importe quelles suggestions en ce qui concerne le guide d'utilisateur du système CCRAC : APM à degooyt@tc.gc.ca.

# <span id="page-12-0"></span>**FonctionnalitÈs courantes**

## **Conventions relatives aux Ècrans**

La présente section contient des détails sur les fonctions d'écran courantes et utilisées partout dans le système CCRAC : APM.

#### **En-tÍte CCRAC : APM**

Le contenu de cet en-tête varie selon les écrans de chaque module.

Système des APM : CCRAC Recherche APM

#### **Articles du menu latÈraux CCRAC: APM**

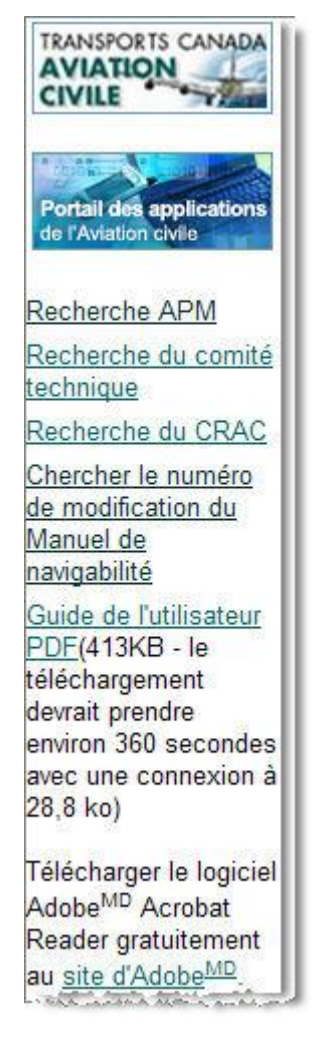

Le menu latéraux: du Système des APMs: CCRAC inclut les liens suivants:

#### **Recherche APM**

Ouvre l'écran « Recherche APM ».

#### **Recherche du comitÈ technique**

Ouvre l'écran « Recherche d'un comité technique ».

#### **Recherche du CRAC**

Ouvre l'écran « Recherche du CRAC ».

#### **Chercher le numÈro de modification du Manuel de navigabilitÈ**

Ouvre l'écran « Recherche du numéro de modification du Manuel de navigabilité ».

#### **Guide de l'utilisateur PDF**

Ouvre le Guide d'utilisateur pour le Système des APMs: CCRAC dans le format de document portatif.

Si nécessaire, vous pouvez cliquer le lien site d'Adobe pour télécharger une version gratuit de logiciel Adobe Acrobat Reader.

#### **En-tÍte de Transports Canada**

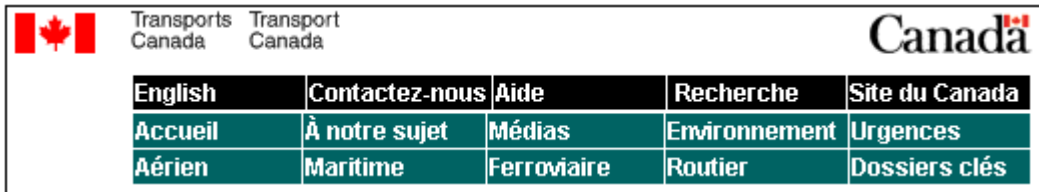

#### **Lien relatif ‡ la langue**

Ce lien permet de faire passer l'écran actuel et tous écrans subséquents entre les deux langues officielles. Quand l'application est dans l'anglais, le lien de **FranÁais** affiche. Quand l'application est en français, le lien **English** affiche.

#### **Lien Contactez-nous**

Ouvre le site web d'Affaires réglementaires de Transports Canada où vous pouvez présenter vos commentaires ou vos questions au contact du CCRAC.

#### **Lien Aide**

Ouvre la rubrique d'aide correspondant à l'écran affiché.

#### **Lien Recherche**

Ouvre la page Affaires réglementaires du site Web de Transports Canada. Pour trouver de l'information spécifique sur la réglementation, vous pouvez cliquer sur les liens appropriés qui se trouvent dans le menu latéral.

#### **Lien Site du Canada**

Ouvre le site du gouvernement du Canada (www.gc.ca)

#### **Lien Accueil**

Ouvre la page d'accueil du site web de Transports Canada.

#### **Lien ¿ notre sujet**

Information sur l'organisation de Transports Canada et la structure de la haute direction, donne accès aux publications ministérielles et liste les programmes et les services, ainsi que de l'information sur les lois et les règlements.

#### **Lien MÈdias**

Information relatifs aux médias, y compris des avis aux médias, les discours, l'information de souscription à notre Listserv.

citent du Ministre, les photos et beaucoup plus.

#### **Lien Environnement**

Information sur le changement de climat, le développement viable, et le rôle de Transports Canada dans la protection écologique et des mesures en matière d'environnement en élaborant de nouveaux programmes et politiques.

#### **Lien Urgences**

Information sur le rôle de Transports Canada dans la sécurité, le règlement d'articles dangereuses, la préparation d'urgence et la réponse aux situations d'urgence et crise.

#### **Lien AÈrien**

Information pour les passagers, les pilotes, les instructeurs de vol, les ingénieurs et sur nos activités relatant aux lignes aériennes commerciales, les aéroports, l'infrastructure et la sécurité.

#### **Lien Maritime**

Information sur la sûreté, la sécurité et les règlements pour les opérateurs et les passagers du transport maritime.

#### **Lien Ferroviaire**

Information sur la sûreté de barre y compris la sûreté aux croisements de chemin de fer, et comment Transports Canada travaille à améliorer la sûreté et l'accessibilité de l'infrastructure ferroviaire.

#### **Lien Routier**

Information pour les chauffeurs, les passagers, les passagers surtout enfants de même que les opÈrateurs de transporteur moteurs. L'information est aussi disponible surl'infrastructure de route.

#### **Lien** Dossiers clés

Transports Canada utilise cette page de menu pour souligner un nombre d'initiatives qui mÈrite l'attention spéciale.

## <span id="page-15-0"></span>**Conventions relatives aux champs**

La présente section contient des détails sur les conventions courantes relatives aux champs qui sont utilisées partout dans le système CCRAC : APM.

#### **Champs d'entrÈe de donnÈes**

Ces champs sont représentés par des boîtes blanches. Pour entrer du texte dans les champs d'entrée de données, cliquez dans la boîte de texte ou utilisez la touche **TAB** pour accéder au champ dans lequel vous voulez introduire du texte. Pour supprimer des données des boîtes de texte, utilisez la touche **ESPACE ARRI»RE** ou sÈlectionnez le texte et appuyez sur la touche **SUPPRIMER**.

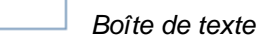

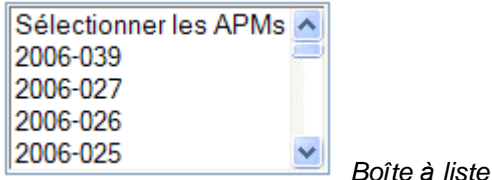

#### **Boutons d'option**

Ces boutons indiquent qu'il y a un nombre limité d'options pour un champ spécifique dans lequel vous ne pouvez choisir qu'une seule option en tout temps. Les options sont affichées à côté des boutons. Lorsque vous sélectionnez une option, le système insère un point dans le bouton radio. Un bouton radio sans point indique que l'option n'a pas été sélectionnée.

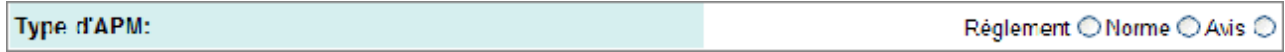

#### **Cases ‡ cocher**

Les cases permettent de sélectionner ou de désélectionner une option. Lorsque vous sélectionnez une option, la case contient une coche  $\blacktriangledown$ , mais quand vous la désélectionnez, la case est vide  $\blacksquare$ .

#### **Listes** déroulantes

Les listes déroulantes contiennent toutes les données qui peuvent être entrées dans un champ. Pour

accéder aux options offertes dans une liste déroulante, cliquer sur le bouton en forme de flèche v qui se trouve ‡ droite du champ, puis utiliser la souris, la barre de dÈfilement ou les touches **FL…CH…ES** pour vous dÈplacer vers le haut et vers le bas dans la liste. Pour choisir une option, cliquez dessus pour la mettre en évidence. Le système fermera la liste déroulante et insérera votre sélection dans le champ.

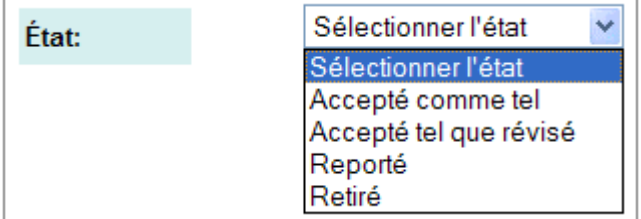

# <span id="page-16-0"></span>**FenÍtre Èclair Calendrier**

### **Comment sÈlectionner une date**

• Entrez la date directement dans le champ de date du système CCRAC : APM dans le format AAAA-MM-JJ.

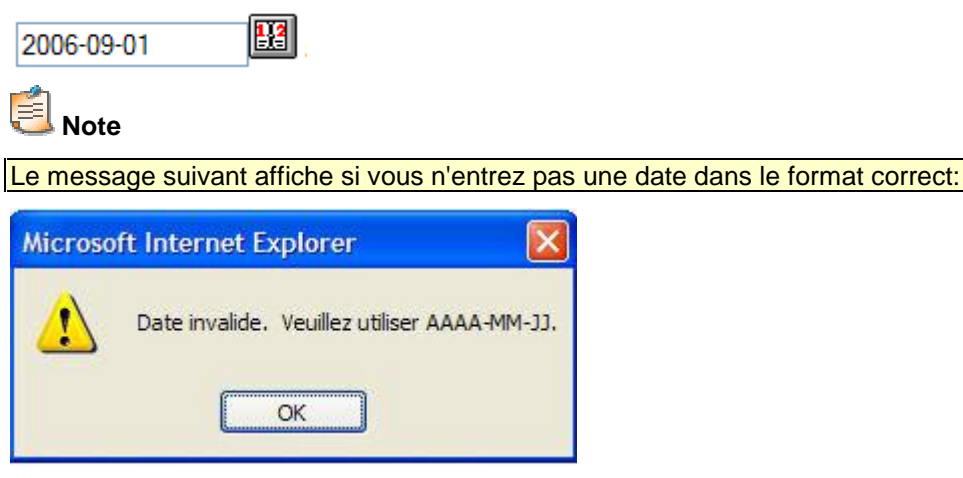

OU

1. Cliquez sur l'icône de **Calendrier** [14] qui se trouve à droite du champ de date pour ouvrir la fenêtre éclair « Calendrier ».

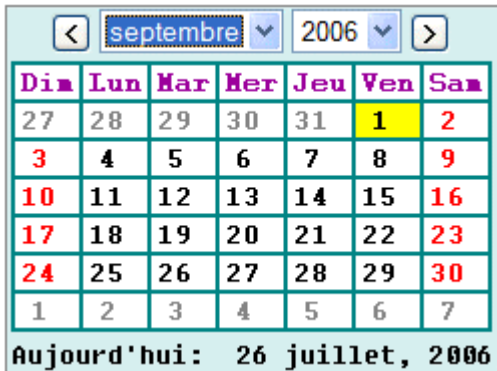

2. Sélectionnez le mois et l'année voulus dans les listes déroulantes qui se trouvent dans le haut du calendrier.

# **Truc**

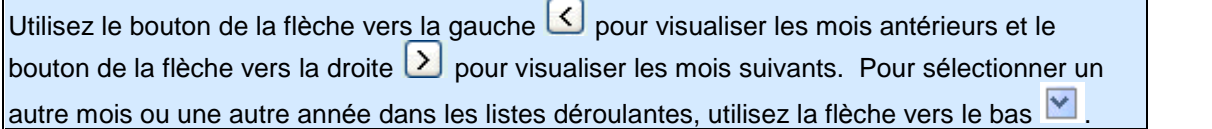

3. Cliquez sur la date voulue pour la mettre en jaune. Le système fermera la fenêtre éclair « Calendrier » et insérera la date que vous avez sélectionnée dans le champ de date.

# <span id="page-18-0"></span>**Écran Recherche APM**

## **Comment accéder à l'écran Recherche APM**

Ouvrez une session dans le système CCRAC : APM. L'écran « Recherche APM »  $\bullet$ s'affichera.

OU

Cliquez sur lien Nouvelle recherche offert dans le haut de plusieurs écrans du système des  $\bullet$ APM: CCRAC.

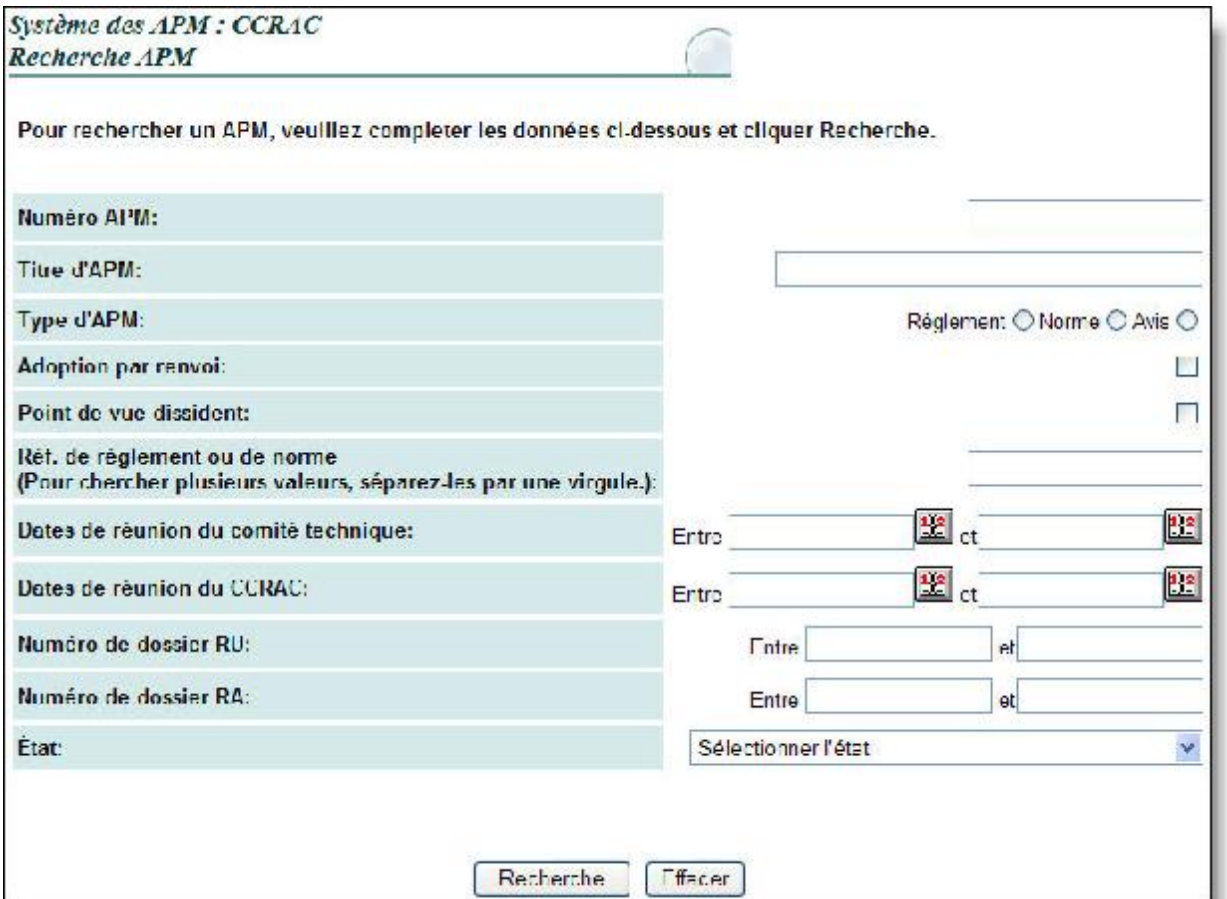

## <span id="page-19-0"></span>**Descriptions des ÈlÈments de l'Ècran Recherche APM**

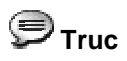

Vous pouvez entrer directement une date dans une boîte de texte ou cliquer sur l'icône **Calendrier** pour ouvrir la fenÍtre Èclair Calendrier. (Pour plus de dÈtail, veuillez vous reporter ‡ la section Fen*Í*tre *È*clair Calendrier.)

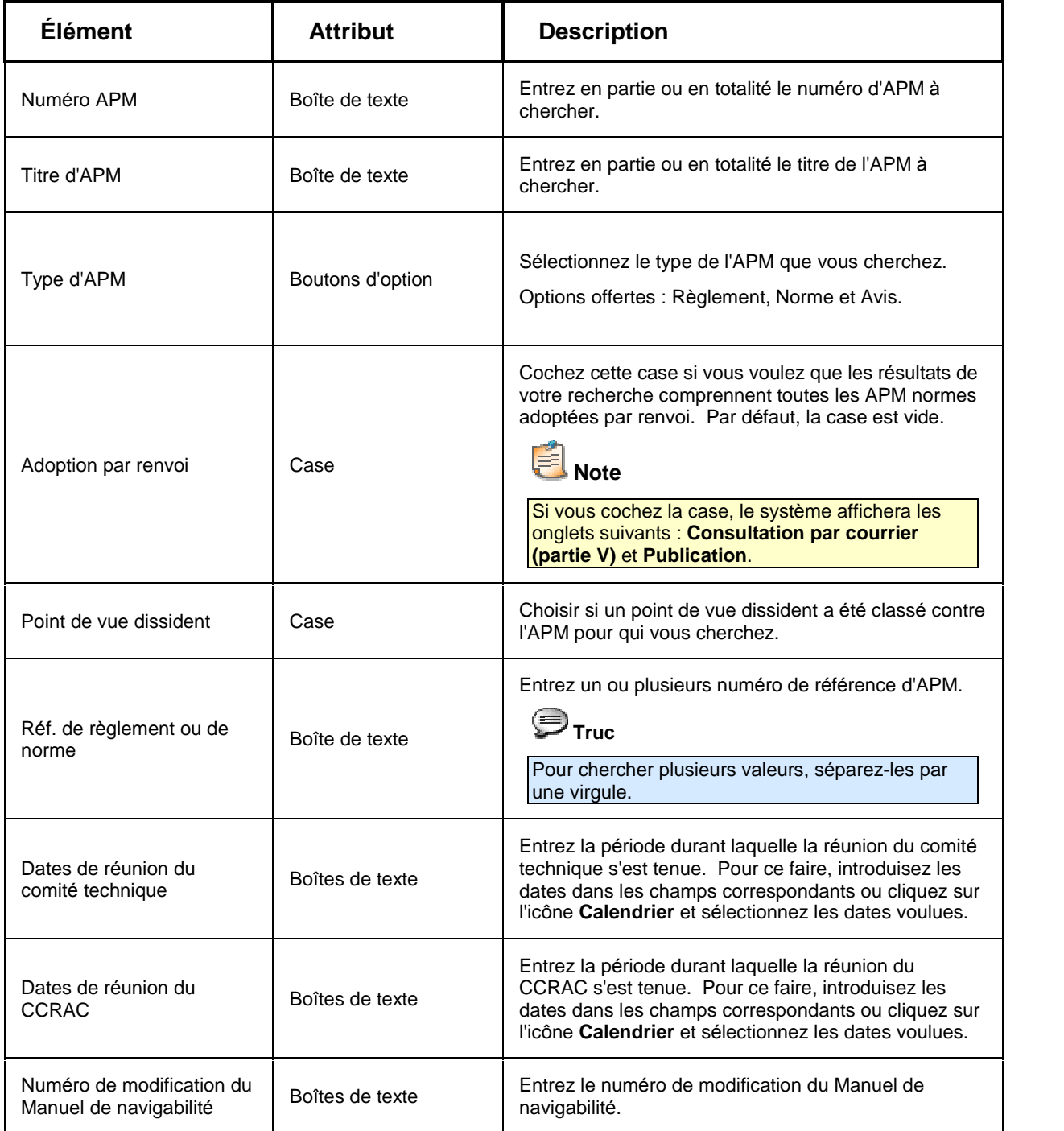

<span id="page-20-0"></span>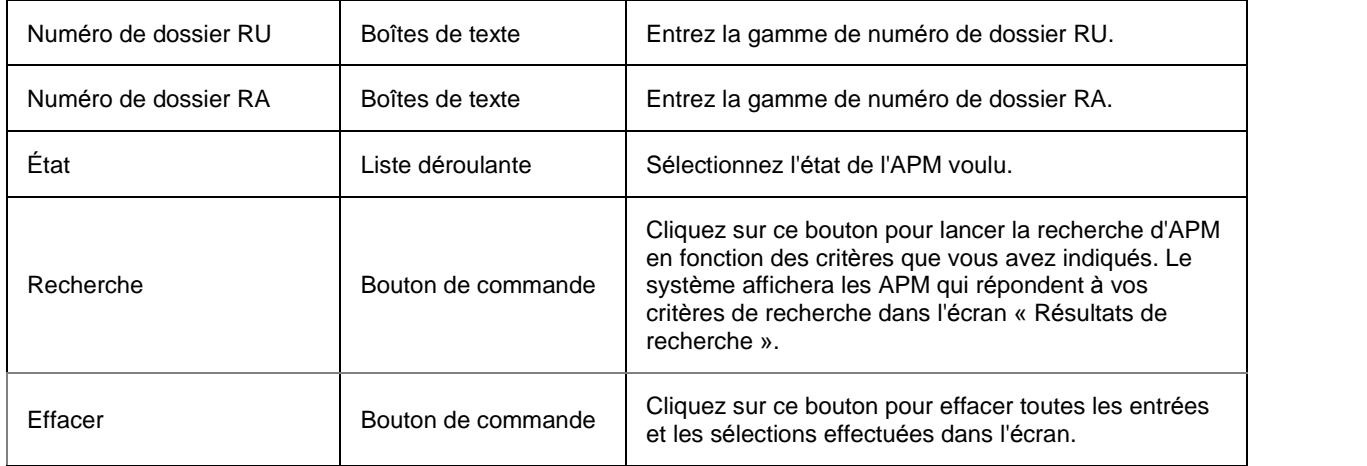

### **Comment chercher des APM**

- 1. Accédez à Internet à l'aide du navigateur Web Internet Explorer.
- 2. Entrez l'adresse URL que vous aura fournie l'administrateur du système des APM : CCRAC. L'écran « Bienvenue au système CCRAC : Avis de proposition de modification (APM) » s'affichera.
- 3. Pour sélectionner la langue voulue, cliquez Français du English Recherche APM » s'affichera dans la langue sélectionnée.
- 4. Entrez vos critères de recherche et cliquez sur le bouton **Recherche** . Le système affichera dans l'écran « Résultats de la recherche » tous les APM qui répondent aux critères de recherche que vous avez indiqués.

# **E**<br>Note

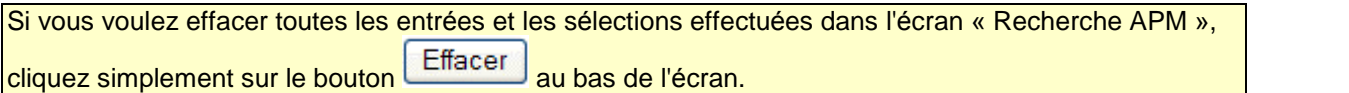

# <span id="page-22-0"></span>**…cran RÈsultats de recherche**

## **Comment accÈder ‡ l'Ècran RÈsultats de la recherche**

- 1. Accédez d'abord à l'écran « Recherche APM ».
- 2. Entrez les critères de recherche voulus et cliquez **Recherche** . Le système affichera dans l'écran « Résultats de la recherche » tous les APM qui répondent aux critères de recherche que vous avez indiqués.

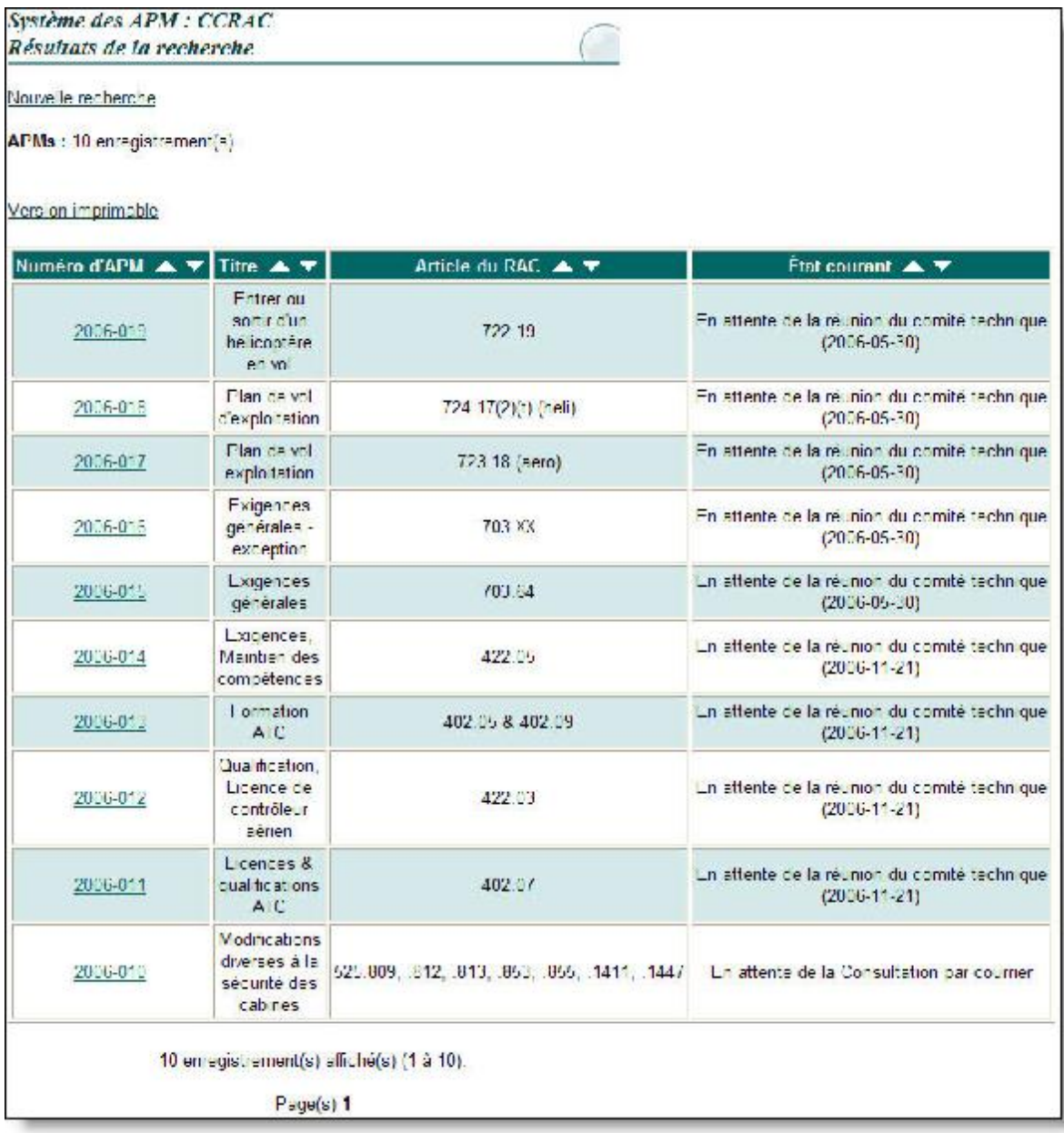

### <span id="page-23-0"></span>**Descriptions des ÈlÈments de l'Ècran RÈsultats de la recherche**

## **Truc**

Vous pouvez faire alterner l'ordre de tri du contenu des colonnes, d'un ordre croissant à un ordre

décroissant. Pour ce faire, cliquez sur les flèches vers le haut et vers le bas **commentai** offerts dans les entêtes de colonne de l'écran.

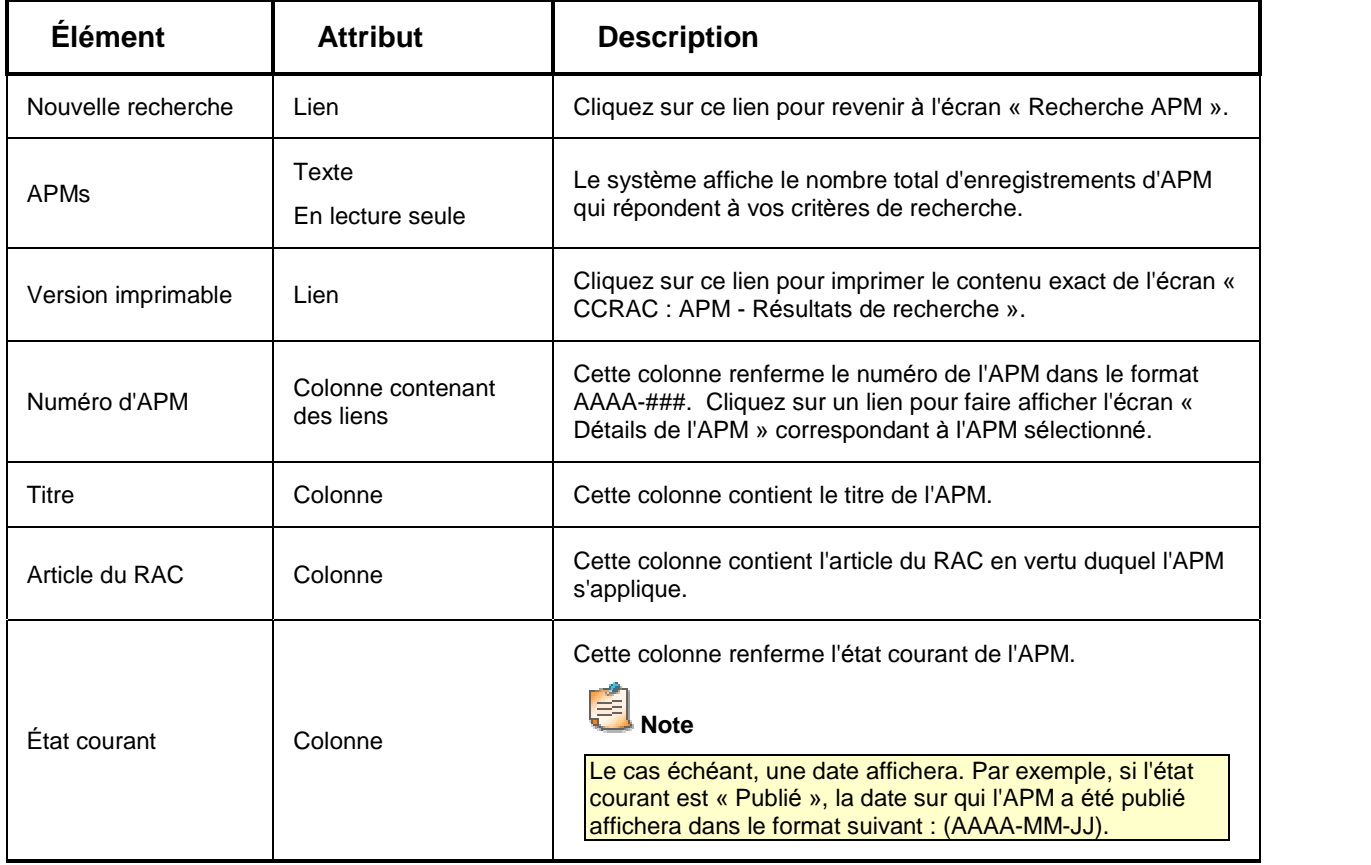

# <span id="page-24-0"></span>**…cran Recherche d'un comitÈ technique**

# **Comment accÈder ‡ l'Ècran Recherche d'un comitÈ technique**

- 1. Ouvrez une session dans le système des APM : CRAC.
- 2. Cliquer sur lien **Recherche du comitÈ technique** offert dans le menu latÈral de l'Ècran pour accédez l'écran "Recherche d'un comité technique".

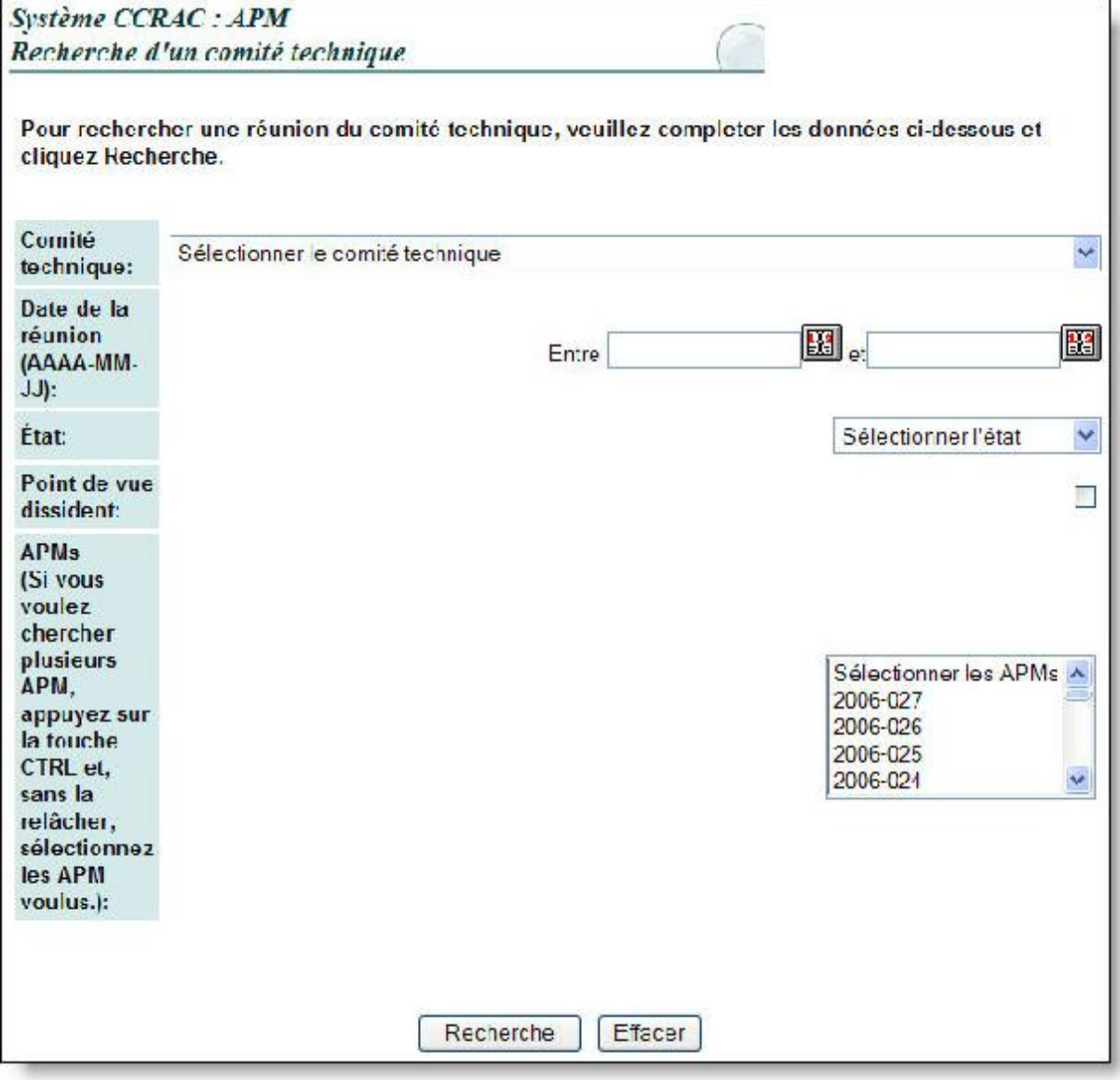

## <span id="page-25-0"></span>**Descriptions des ÈlÈments de l'Ècran Recherche d'un comitÈ technique**

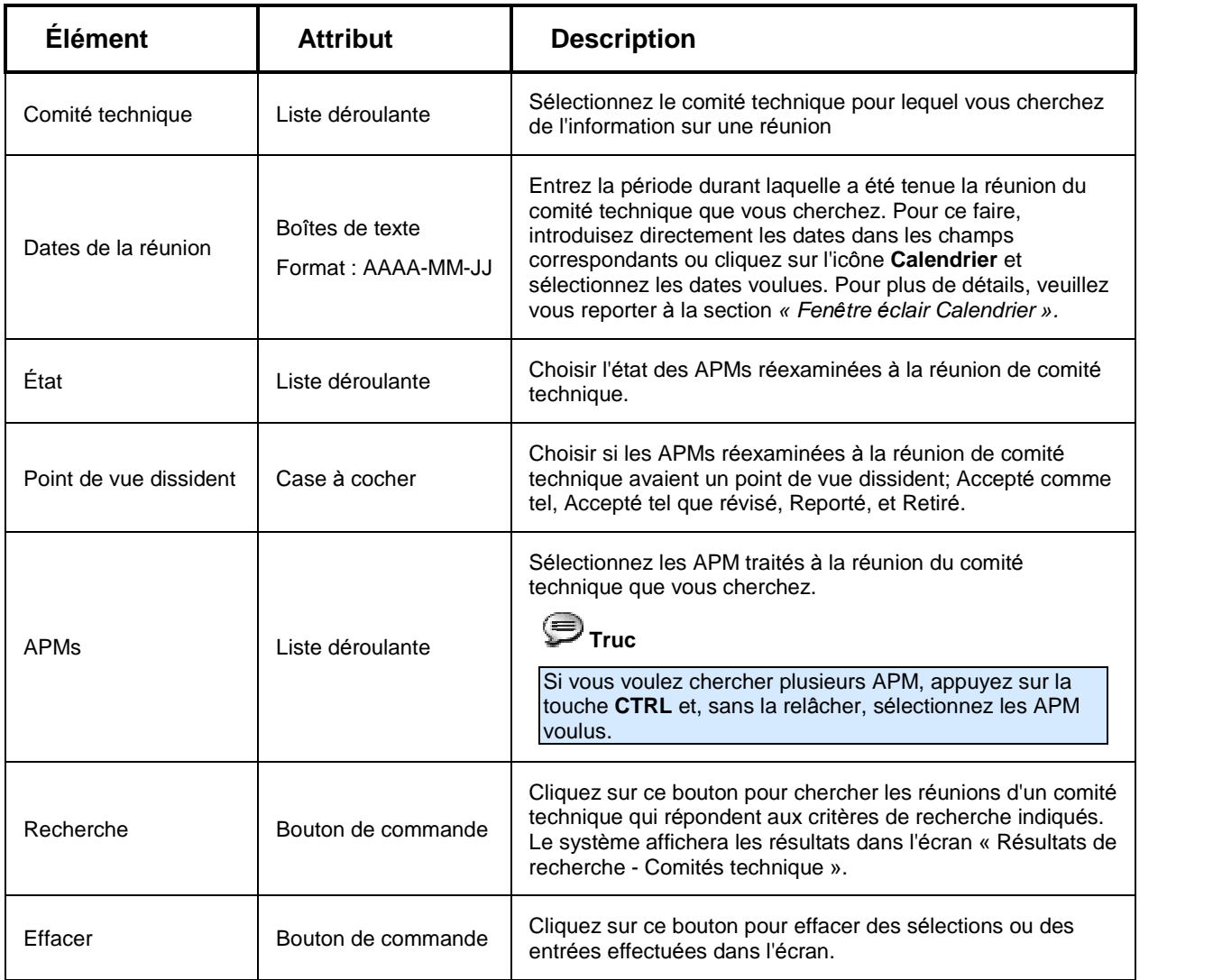

# <span id="page-26-0"></span>**…cran RÈsultats de recherche - ComitÈs technique**

# **Comment accÈder ‡ l'Ècran RÈsultats de recherche - ComitÈs technique**

- 1. Ouvrez une session dans le système CCRAC : APM.
- 2. Cliquer sur lien **Recherche du comitÈ technique** offert dans le menu latÈral de l'Ècran pour accédez l'écran « Recherche d'un comité technique ».
	-
- 3. Entrez vos critères de recherche et cliquez **Recherche .** Le système affichera dans l'écran « Comment accéder à l'écran Résultats de recherche - Comités technique » tous les comités technique qui répondent aux critères de recherche que vous avez indiqués.

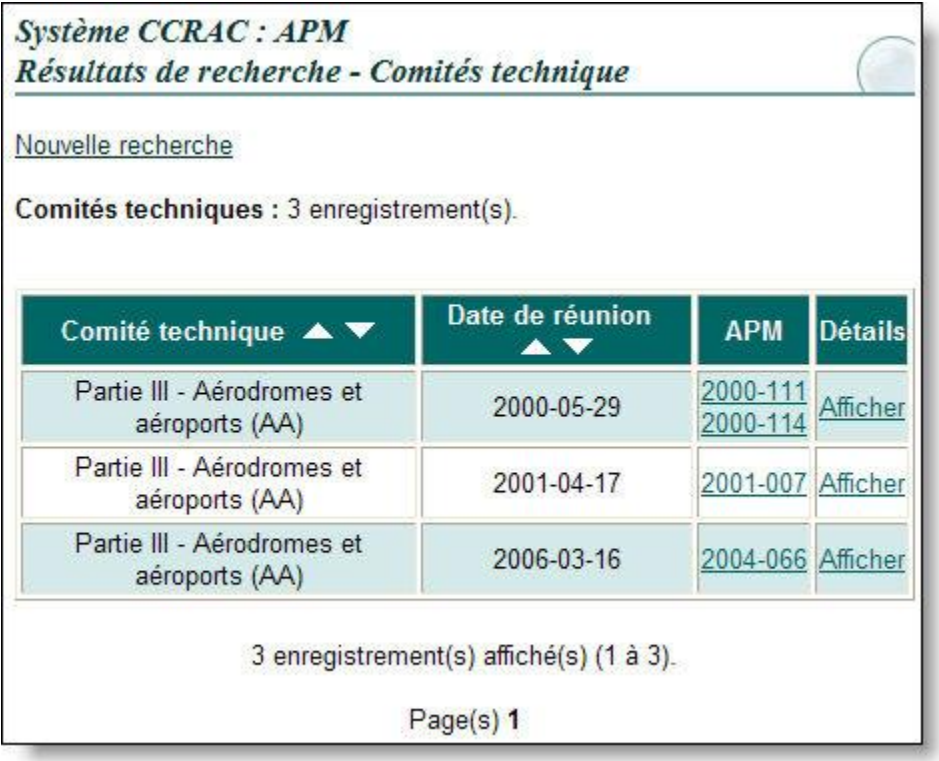

### <span id="page-27-0"></span>**Descriptions des ÈlÈments de l'Ècran RÈsultats de recherche - ComitÈs technique**

## **D**Truc

Vous pouvez faire alterner l'ordre de tri du contenu des colonnes, d'un ordre croissant à un ordre

décroissant. Pour ce faire, cliquez sur les flèches vers le haut et vers le bas **offerts dans plusieurs** en-têtes de colonne de l'écran.

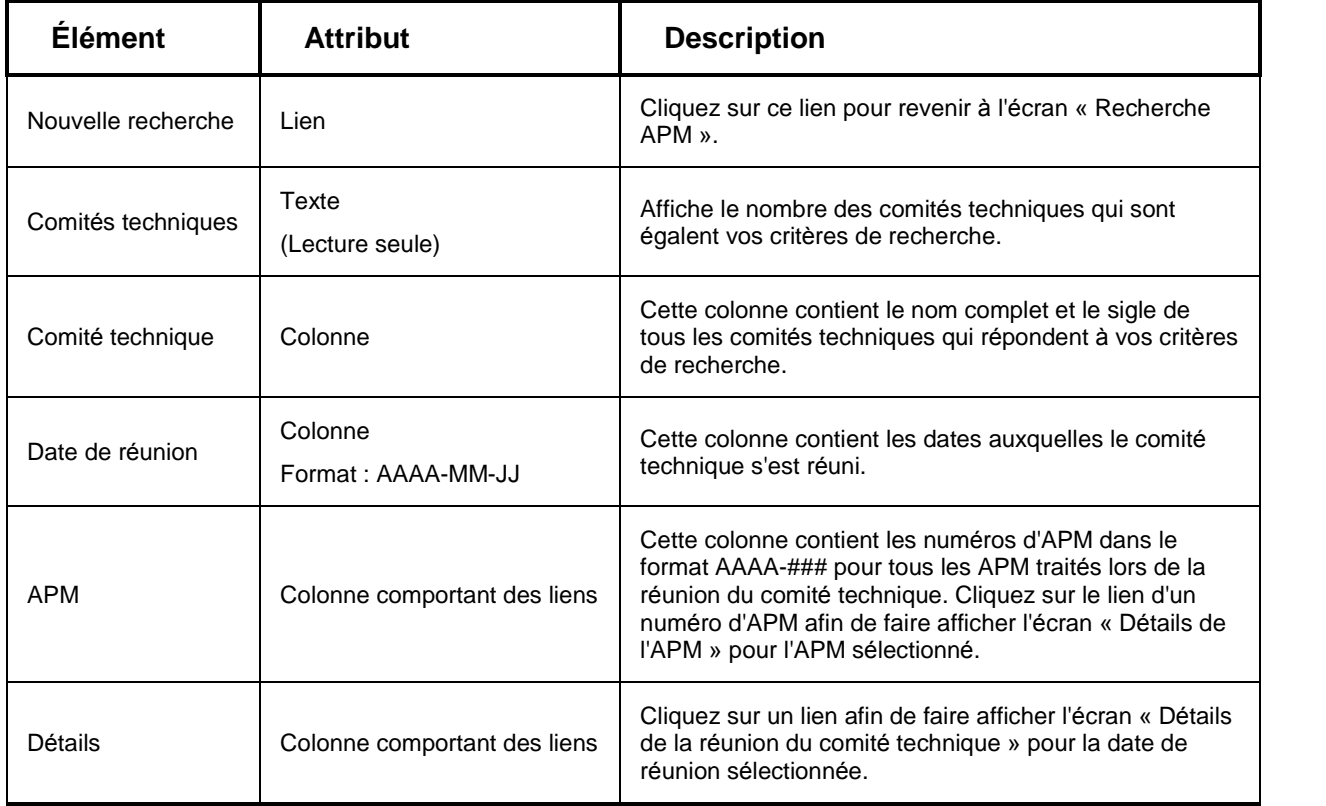

### **Comment regarder les dÈtails d'une rÈunion de ComitÈ Technique**

- 1. Cliquez sur le lien **Recherche du comitÈ technique** offert dans le menu latÈral de l'Ècran pour accédez l'écran « Recherche d'un comité technique »
- 2. Entrez vos critères de recherche et cliquez **Recherche** . Le système affichera les comités technique qui répondent aux critères de recherche que vous avez indiqués dans l'écran « Résultats de recherche - Comment regarder les détails d'une réunion de Comité Technique ».
- 3. Cliquez sur le lien **Afficher** dans la colonne D*È*tails pour ouvrir l'Ècran ´ DÈtails de la rÈunion du comité technique » pour la réunion désirée.

# <span id="page-28-0"></span>Écran Recherche du CRAC

## Comment accéder à l'écran Recherche du CRAC

- 1. Ouvrez une session dans le système CCRAC : APM.
- 2. Cliquer sur lien Recherche du CRAC offert dans le menu latéral de l'écran pour accédez l'écran « Recherche du CRAC ».

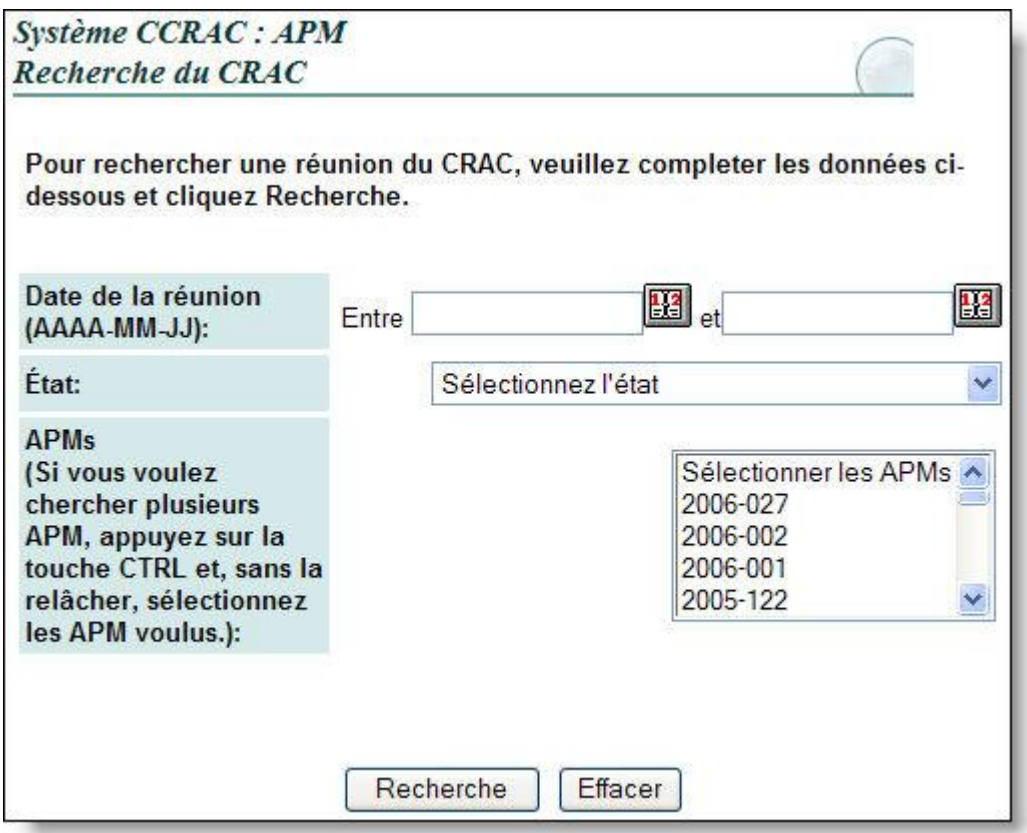

## <span id="page-29-0"></span>**Descriptions des ÈlÈments de l'Ècran Recherche du CRAC**

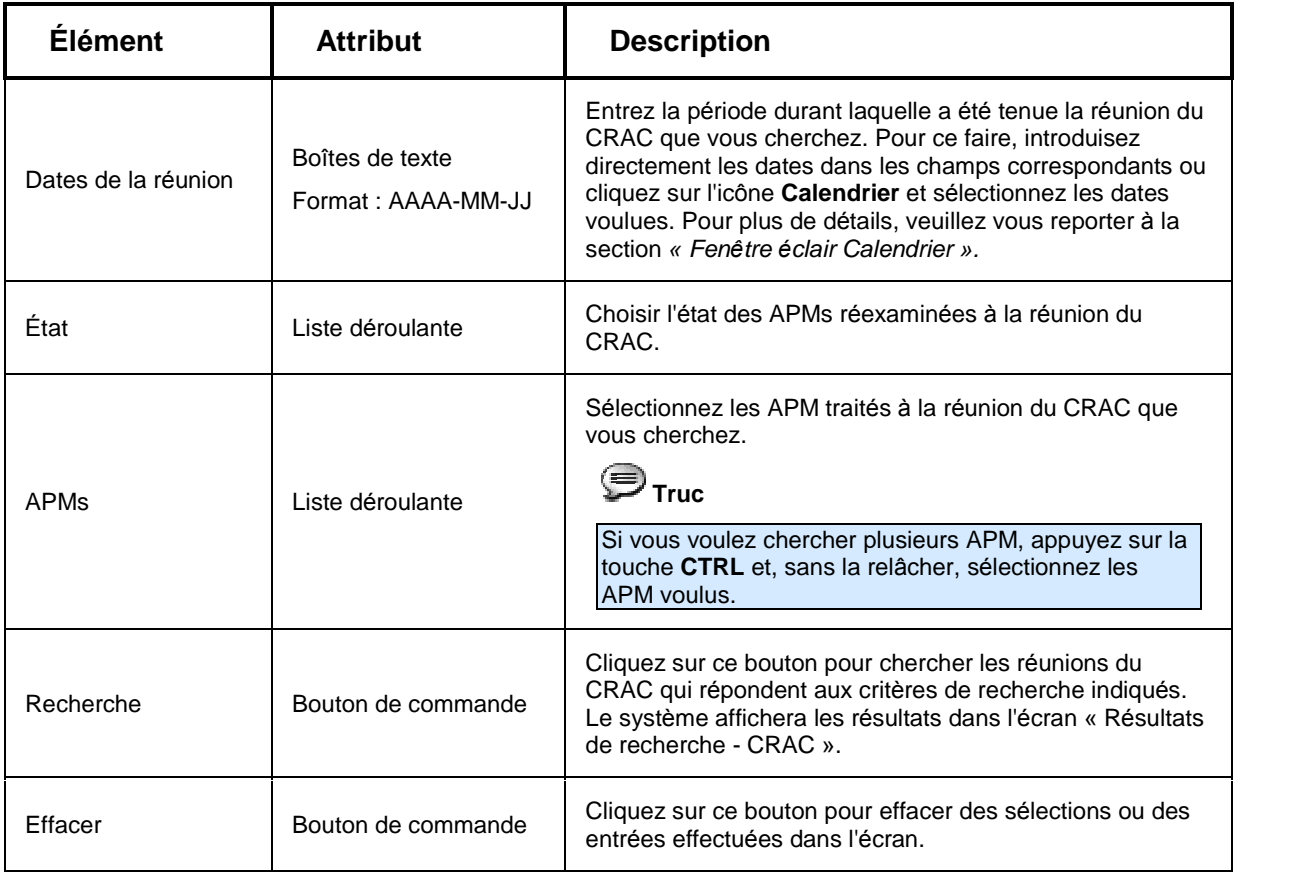

# <span id="page-30-0"></span>**…cran RÈsultats de recherche - CRAC**

## **Comment accÈder ‡ l'Ècran RÈsultats de recherche - CRAC**

- 1. Ouvrez une session dans le système CCRAC : APM.
- 2. Cliquer sur lien **Recherche du CRAC** offert dans le menu latÈral de l'Ècran pour accÈdez l'écran « Recherche du CRAC ».
- 3. Entrez vos critères de recherche et cliquez **Recherche** . Le système affichera dans l'écran « Comment accéder à l'écran Résultats de recherche - CRAC ». Tous les CRAC qui répondent aux critères de recherche que vous avez indiqués.

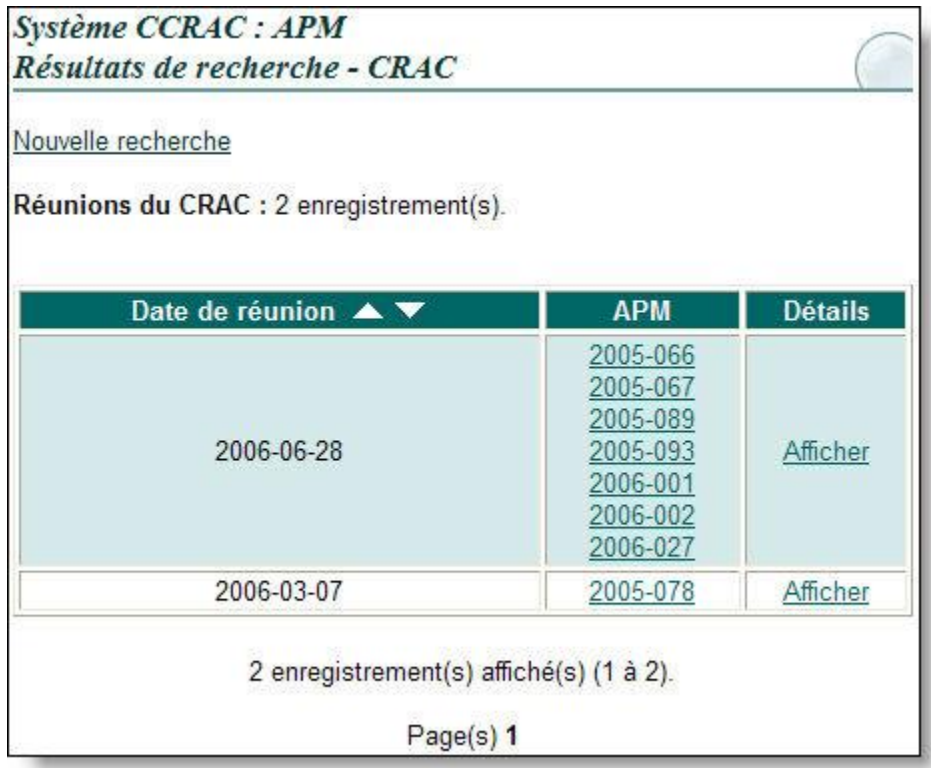

### <span id="page-31-0"></span>**Descriptions des ÈlÈments de l'Ècran RÈsultats de recherche - CRAC**

## **Truc**

Vous pouvez faire alterner l'ordre de tri du contenu des colonnes, d'un ordre croissant à un ordre

décroissant. Pour ce faire, cliquez sur les flèches vers le haut et vers le bas **offerts** dans plusieurs en-têtes de colonne de l'écran.

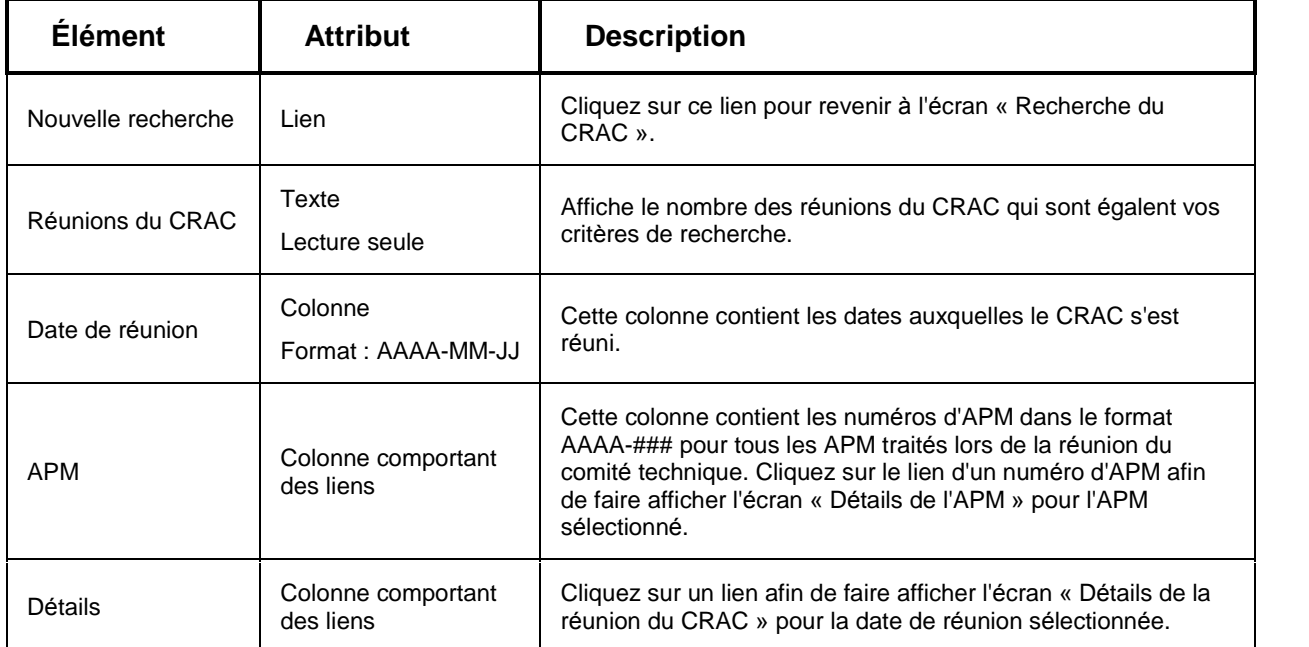

### **Comment regarder les dÈtails d'une rÈunion du CRAC**

- 1. Cliquez sur lien **Recherche du CRAC** offert dans le menu latÈral de l'Ècran pour accÈdez l'écran « Recherche du CRAC ».
- 2. Entrez vos critères de recherche et cliquez **Recherche** . Le système affichera dans l'écran « Résultats de recherche - Comment regarder les détails d'une réunion du CRAC » tous les réunions de CRAC qui répondent aux critères de recherche que vous avez indiqués.
- 3. Cliquez sur le lien **Afficher** dans la colonne D*È*tails pour ouvrir l'Ècran ´ DÈtails de la rÈunion du CRAC » pour la réunion désirée.

# <span id="page-32-0"></span> $E$ **Cran** Détails d'APM

# **Comment visualiser des dÈtails sur des APM**

- 1. Accédez d'abord à l'écran « Recherche APM ».
- 2. Entrez vos critères de recherche et cliquez **Recherche** . Le système affichera dans l'écran « Résultats de la recherche » tous les APM qui répondent aux critères de recherche que vous avez indiqués.
- 3. Cliquez sur le lien **NumÈro d'APM** dansla colonne Num*È*ro d'APM. L'Ècran ´ DÈtails de l'APM ª ouvre pour l'APM vous avez choisi.

#### **Note importante**

L'information affichée dans tous les formulaires est « en lecture seule ». Pour accéder à un des «formulaires», cliquez sur l'onglet approprié. Vous ne pouvez accéder qu'aux formulaires qui ont été remplis et enregistrés dans la base de données.

- **•** Cliquez sur le lien Retour aux résultats de la recherche pour revenir à l'écran «Résultats de la recherche».
- Cliquez sur le lien **Nouvelle recherche** pour faire afficher l'écran « Recherche APM ».

# **Page d'onglet APM**

### **…cran d'APM RËglement**

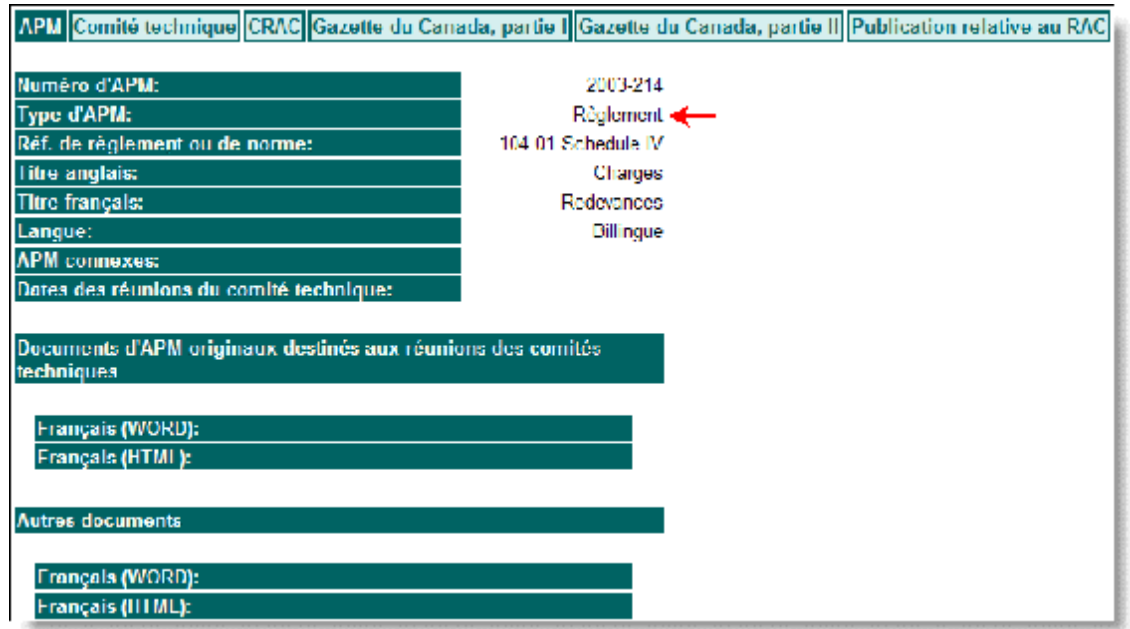

## <span id="page-33-0"></span>**Descriptions des ÈlÈments de l'Ècran d'APM RËglement**

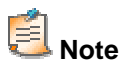

Si les documents voulus ne sont pas encore disponibles, le système affichera un message plutôt qu'un lien.

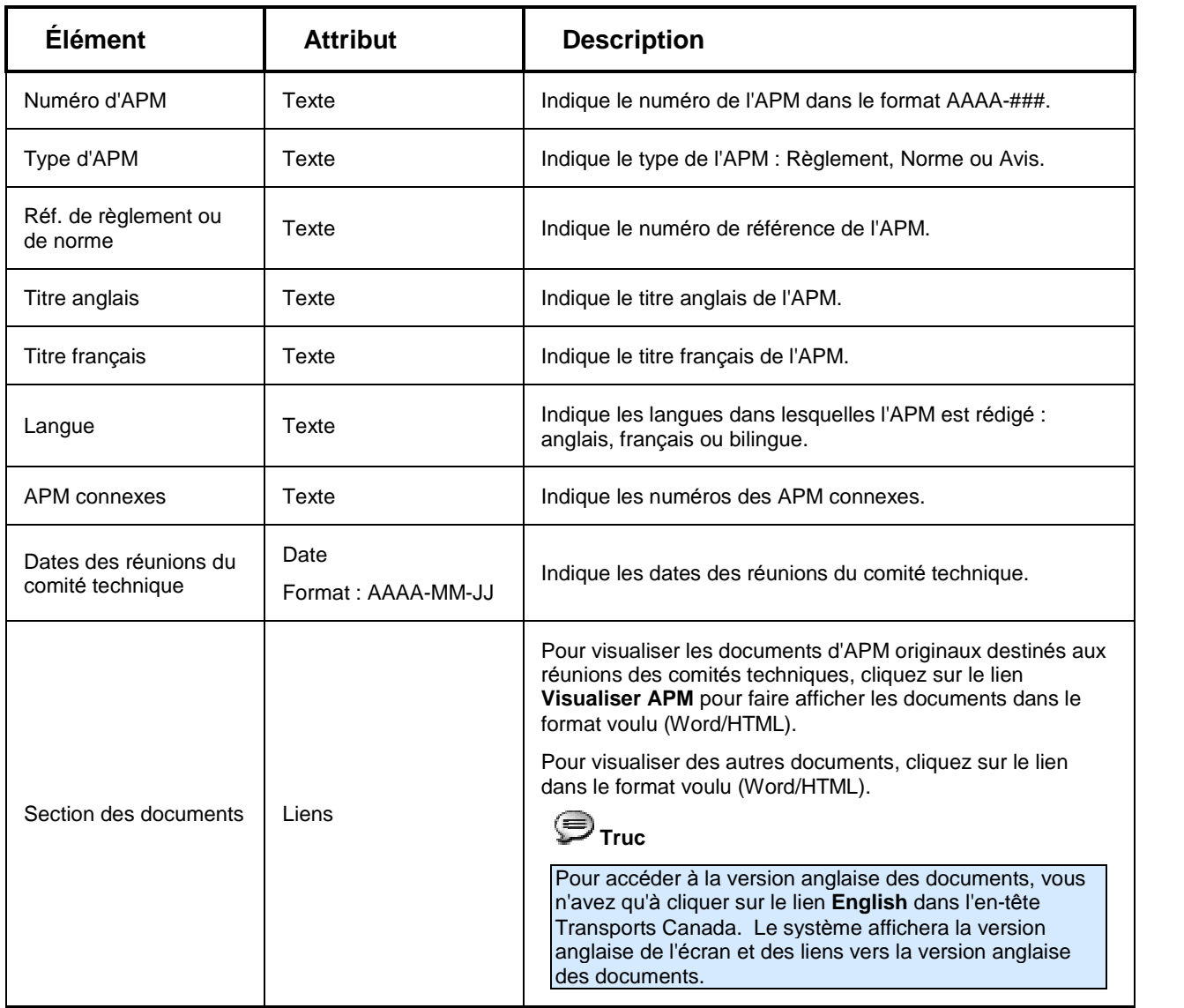

## <span id="page-34-0"></span>Écran d'APM Norme

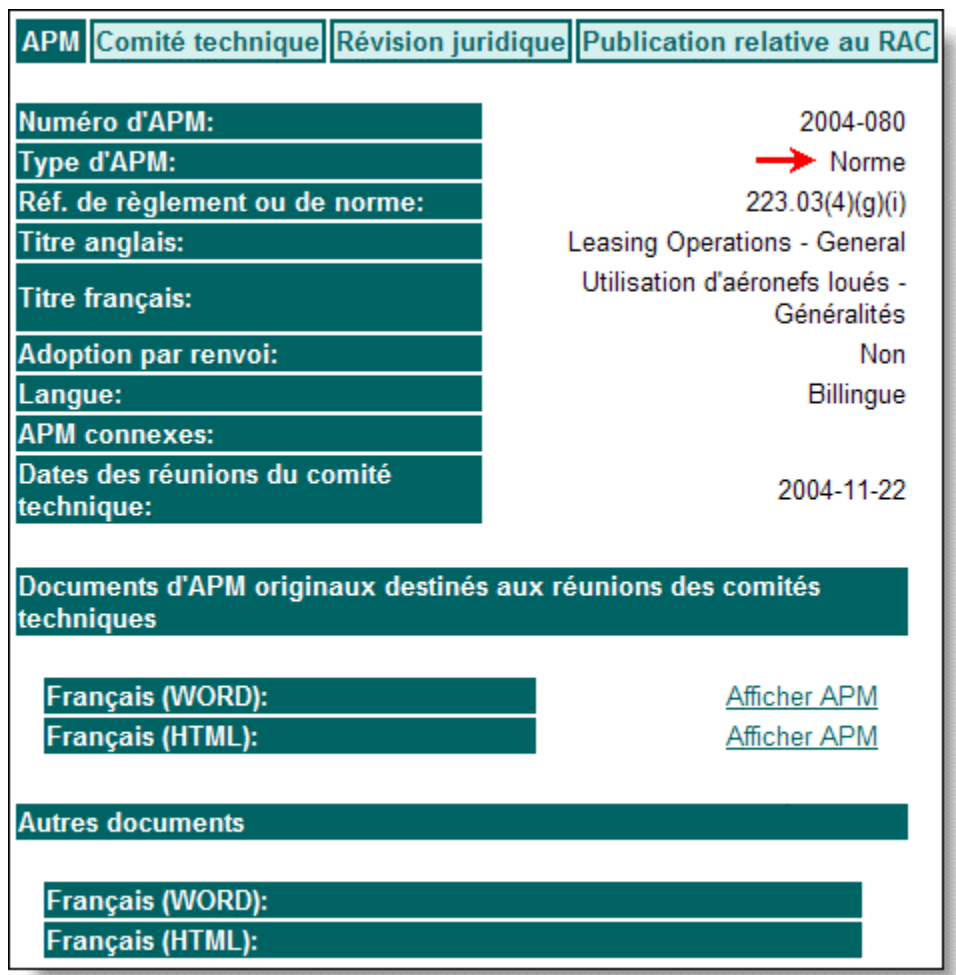

## <span id="page-35-0"></span>**Descriptions des ÈlÈments d l'Ècran d'APM Norme**

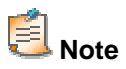

Si les documents voulus ne sont pas encore disponibles, le système affichera un message plutôt qu'un lien.

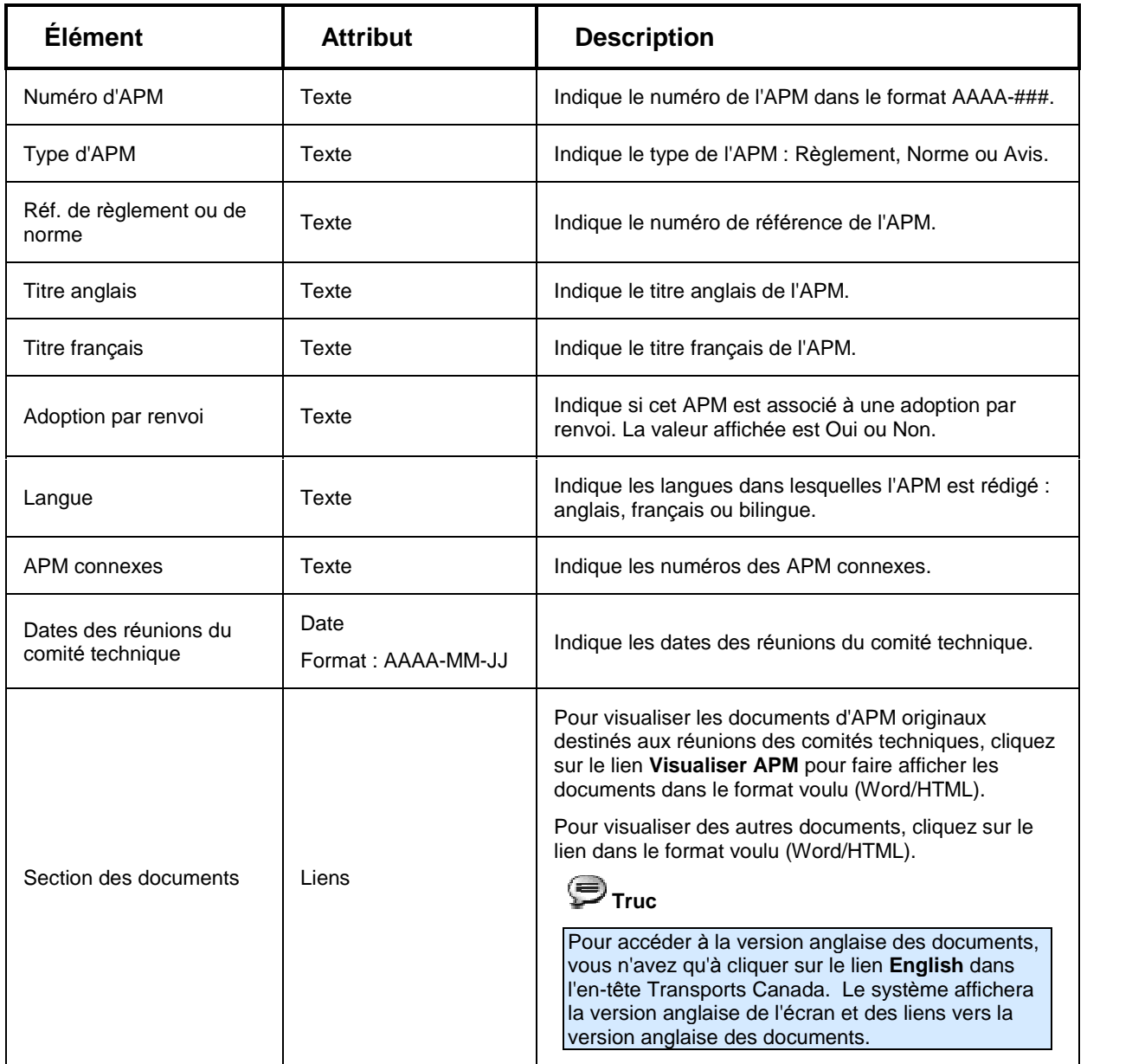

## <span id="page-36-0"></span>Écran d'APM Avis

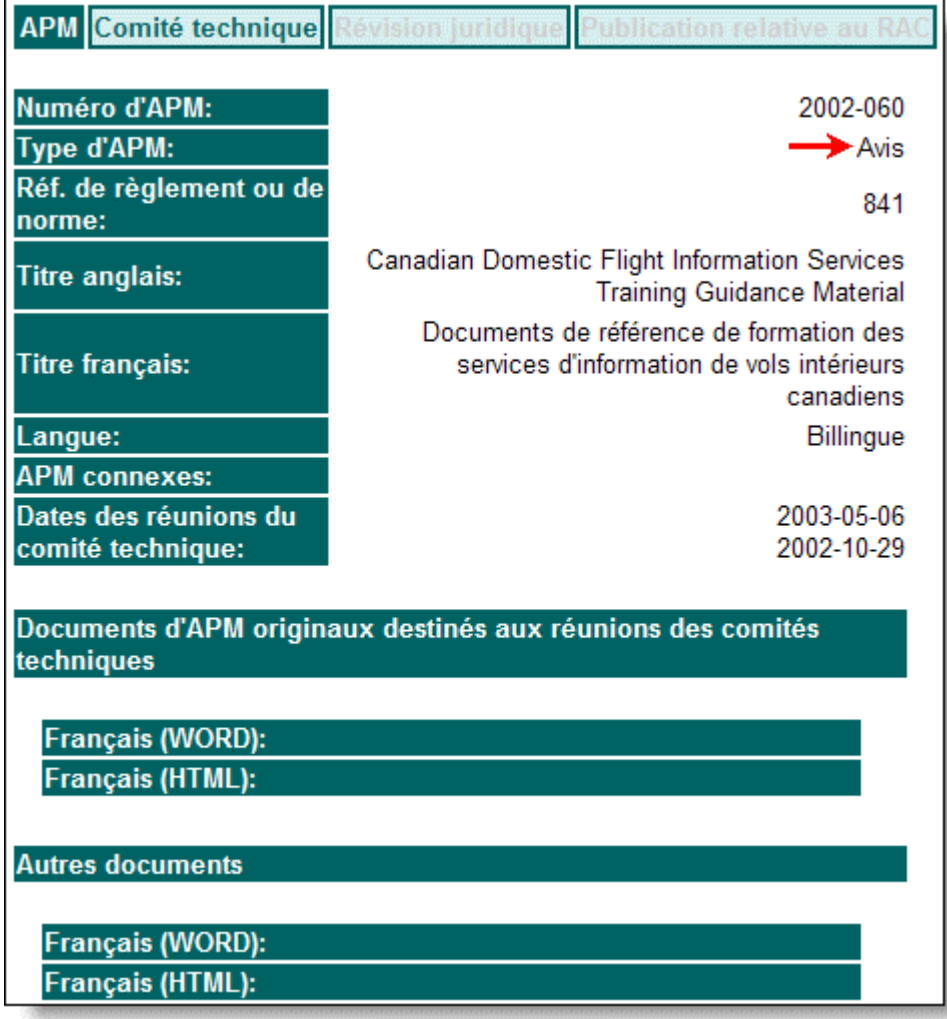

## <span id="page-37-0"></span>**Descriptions des ÈlÈments d l'Ècran d'APM Avis**

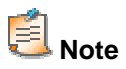

Si les documents voulus ne sont pas encore disponibles, le système affichera un message plutôt qu'un lien.

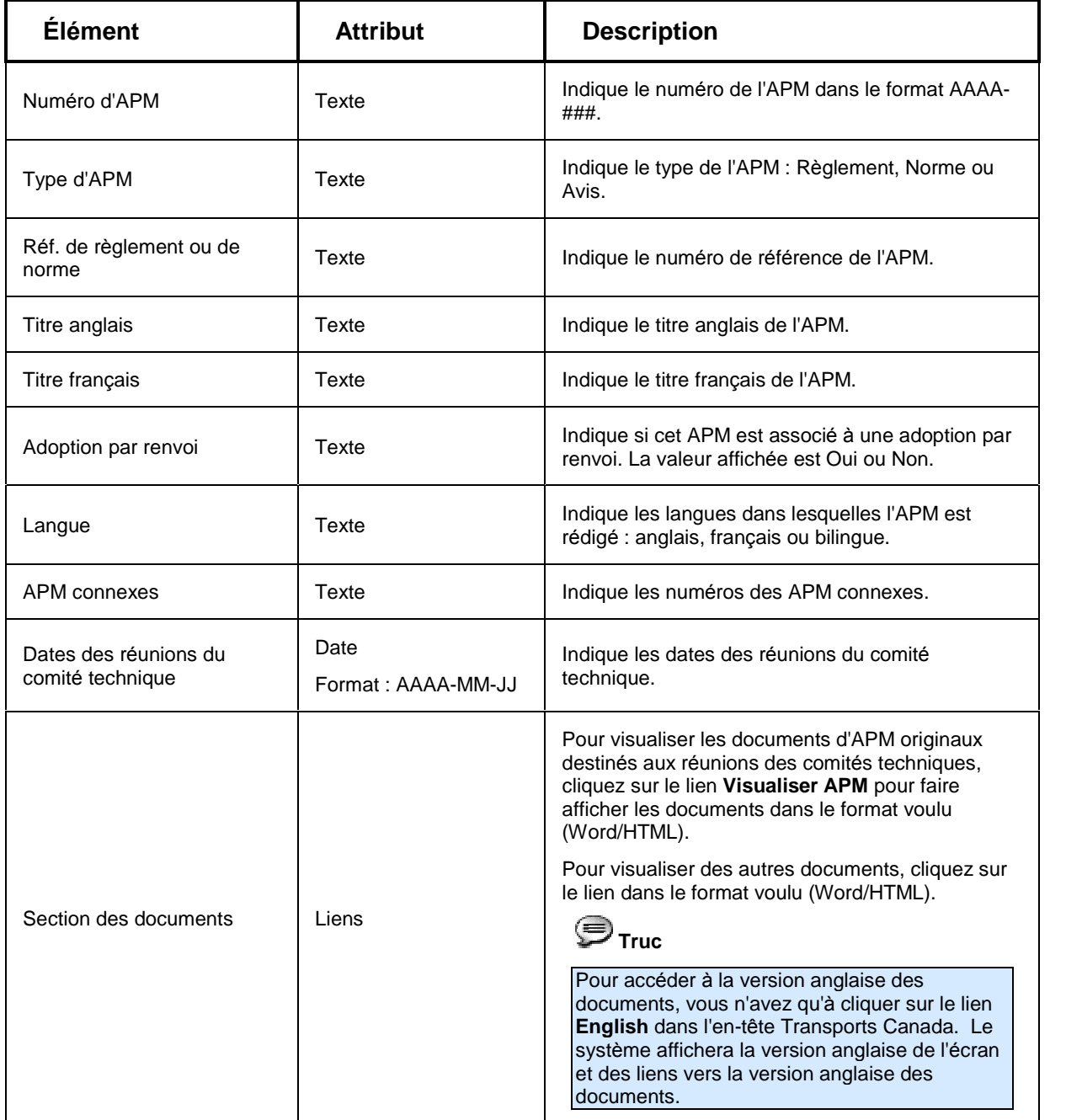

# <span id="page-38-0"></span>**Page d'onglet ComitÈ technique**

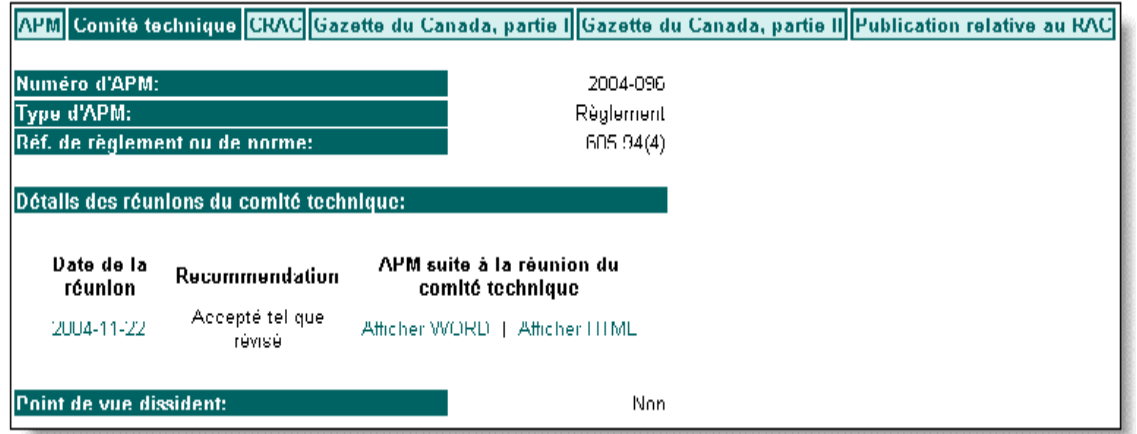

### **Descriptions des ÈlÈments de la page d'onglet ComitÈ technique**

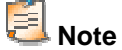

Si les documents voulus ne sont pas encore disponibles, le système affichera un message plutôt qu'un lien.

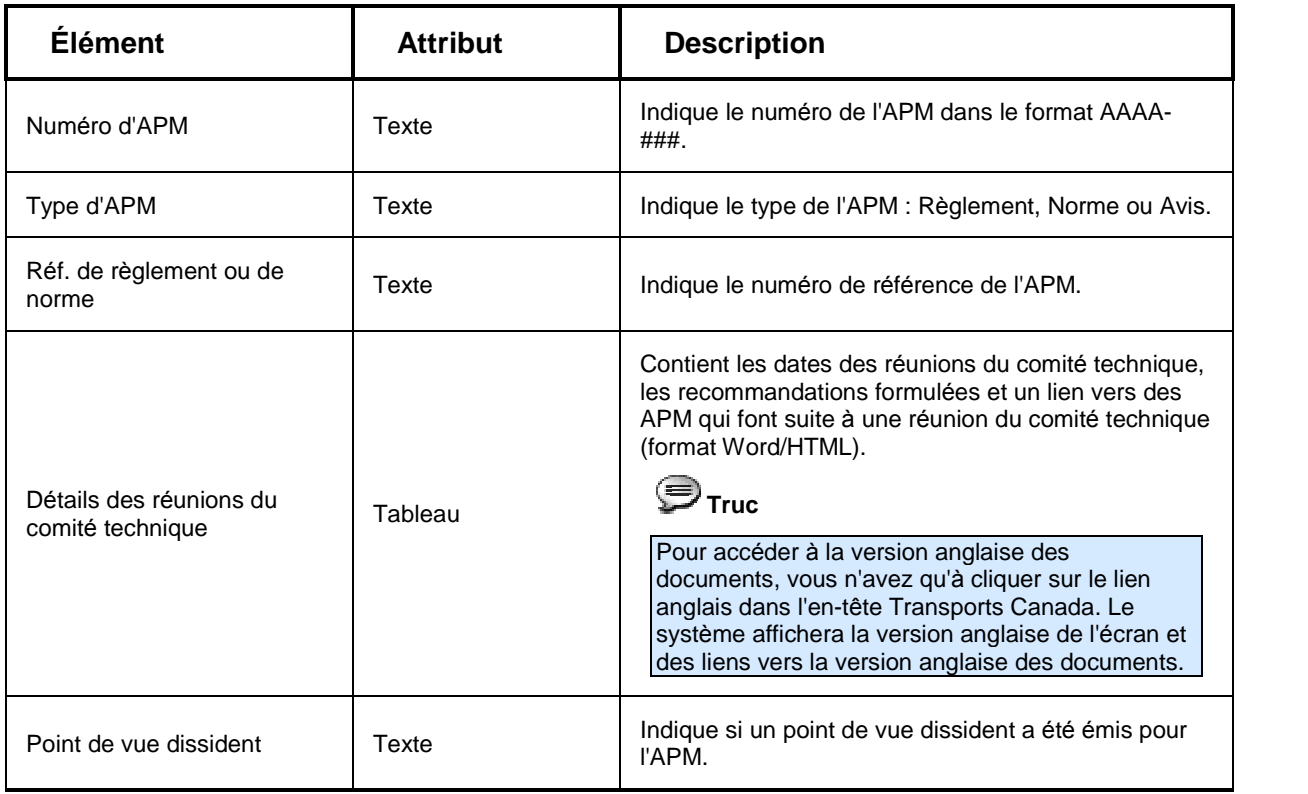

# <span id="page-39-0"></span>Écran Détails de la réunion du comité technique

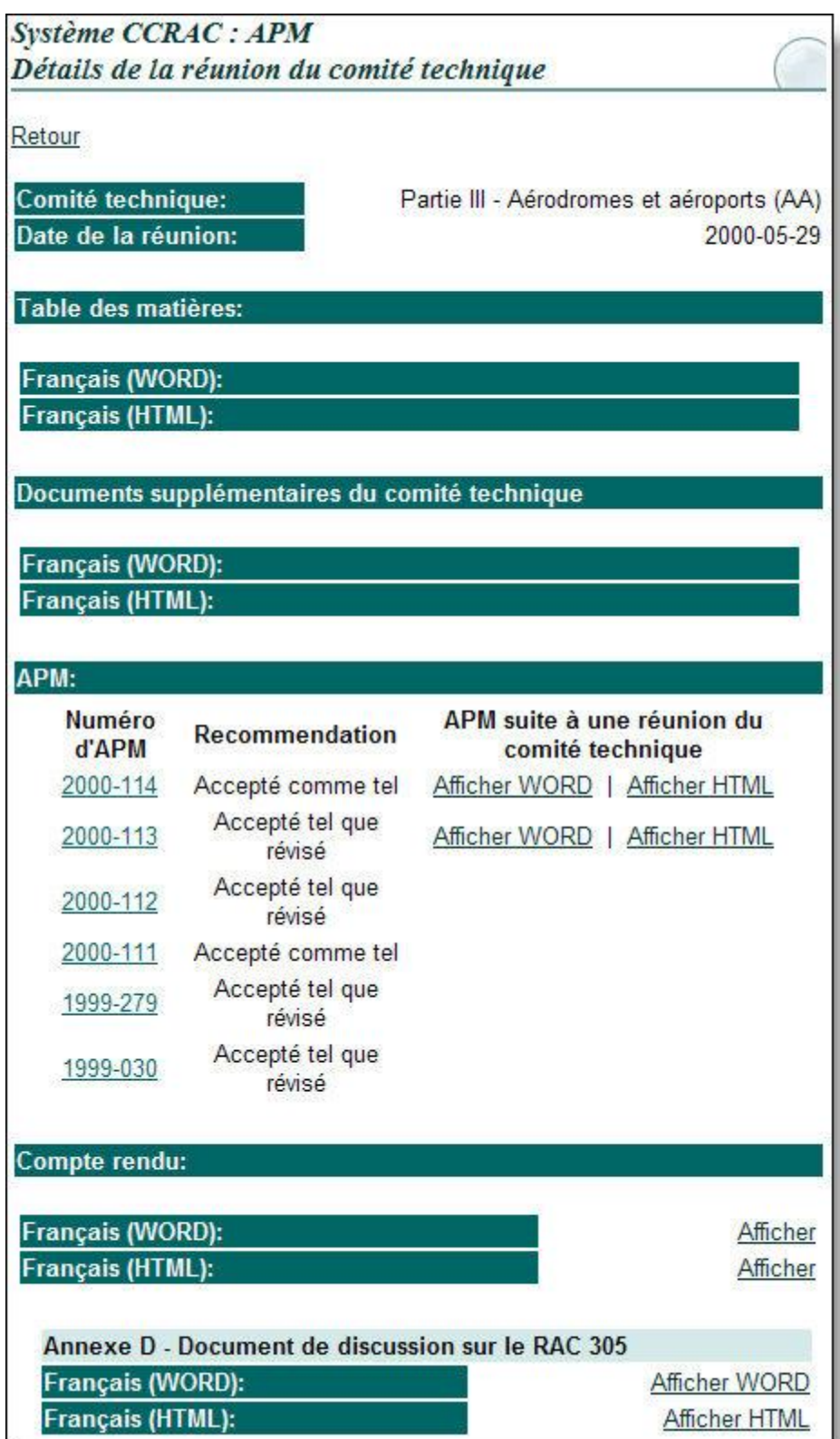

### <span id="page-40-0"></span>**Descriptions des ÈlÈments de l'Ècran DÈtails de la rÈunion du comitÈ technique**

# **E**<br>Note

Si un lien vers un document contenant des renseignements sur la réunion d'un comité technique sélectionnée n'est pas accessible, le système affichera le message suivant : « Document non disponible pour le moment. »

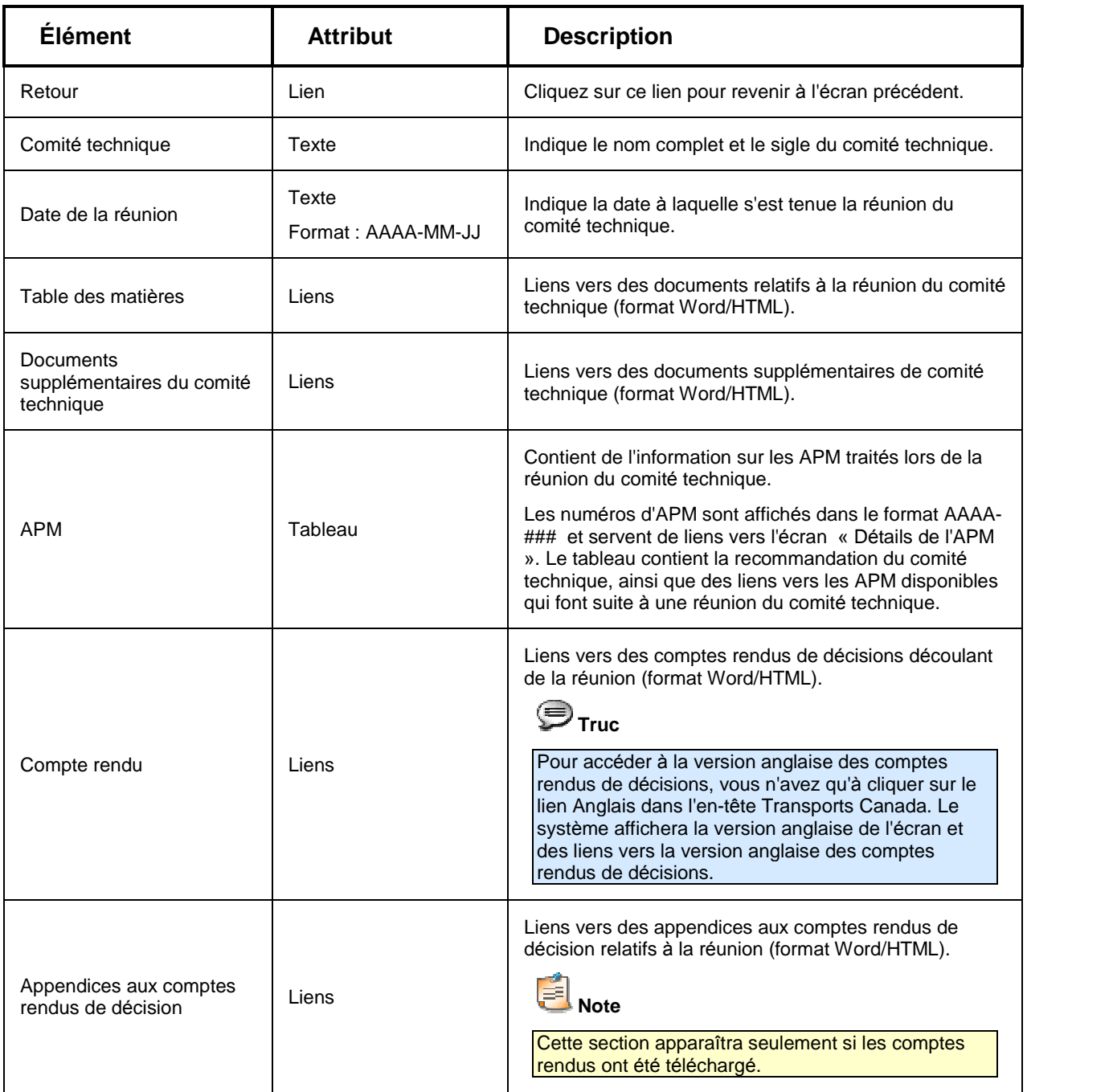

# <span id="page-41-0"></span>**Page d'onglet CRAC**

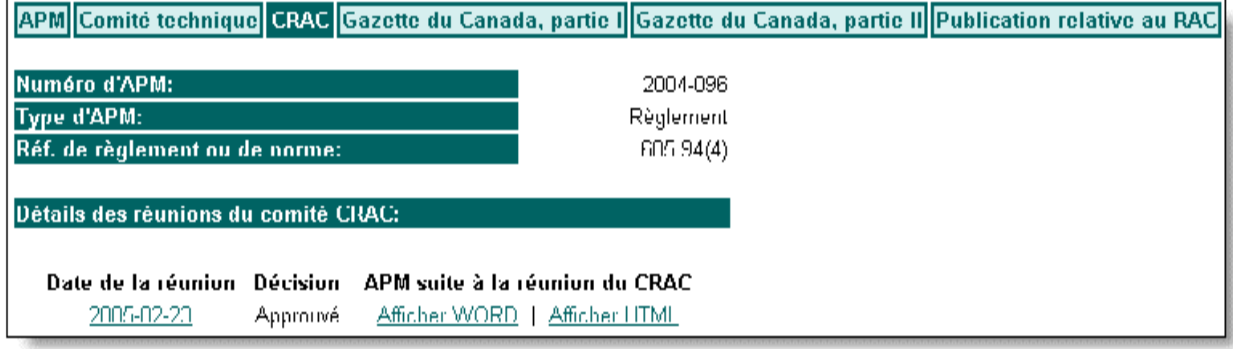

## **Descriptions des ÈlÈments de la page d'onglet CRAC**

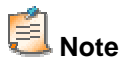

Si les documents voulus ne sont pas encore disponibles, le système affichera un message plutôt qu'un lien.

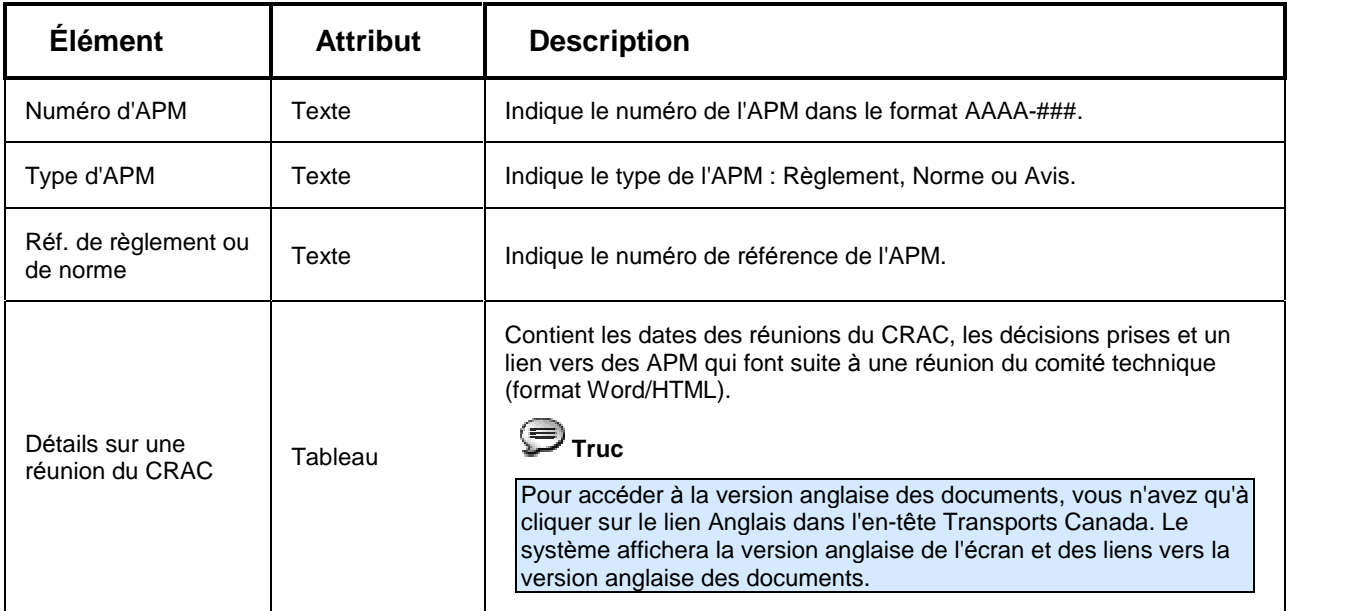

# <span id="page-42-0"></span>Écran Détails de la réunion du CRAC

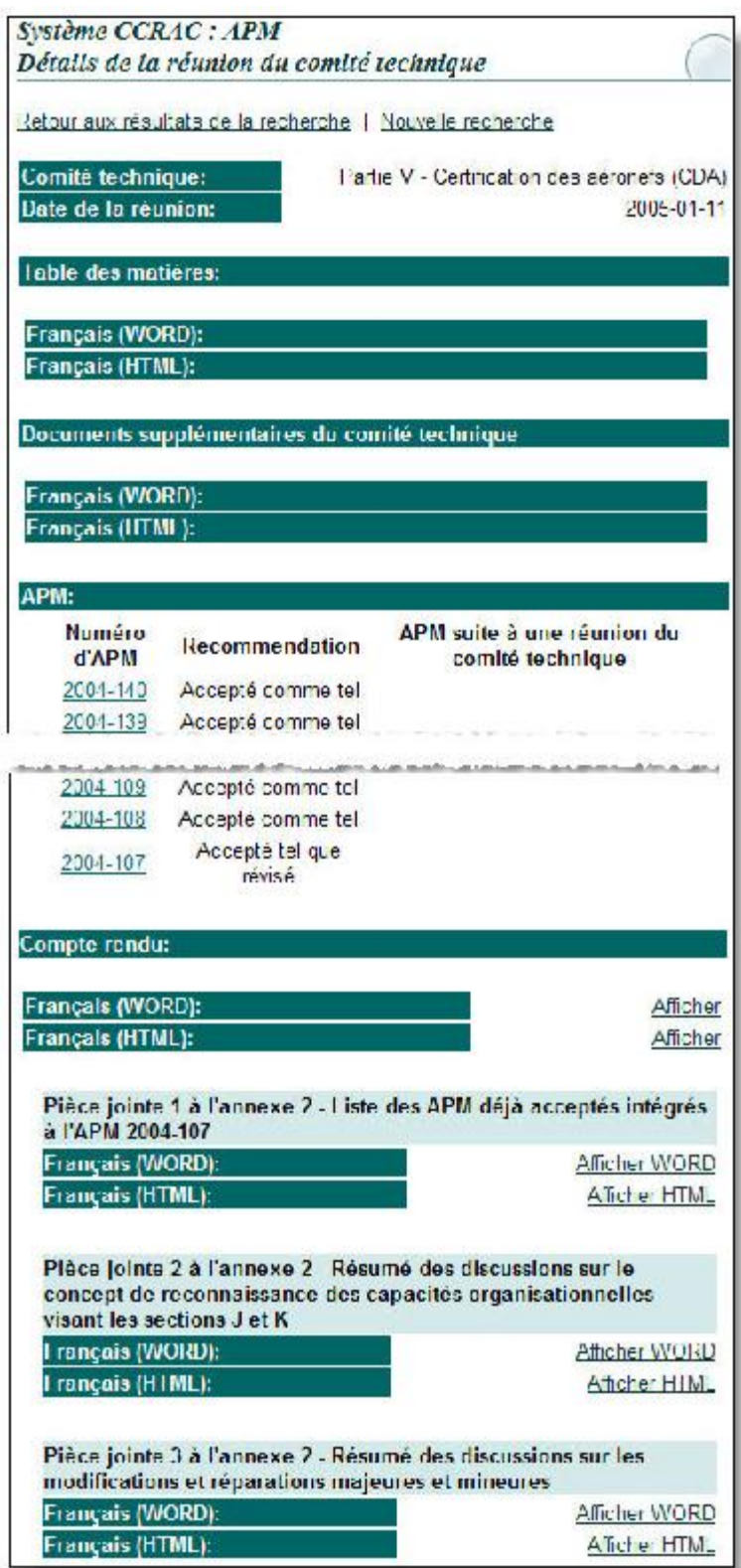

### <span id="page-43-0"></span>**Descriptions des ÈlÈments de l'Ècran DÈtails de la rÈunion du CRAC**

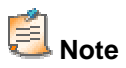

Si un lien vers un document contenant des détails sur la réunion du CRAC sélectionnée n'est pas accessible, le système affichera le message suivant « Document non disponible pour le moment».

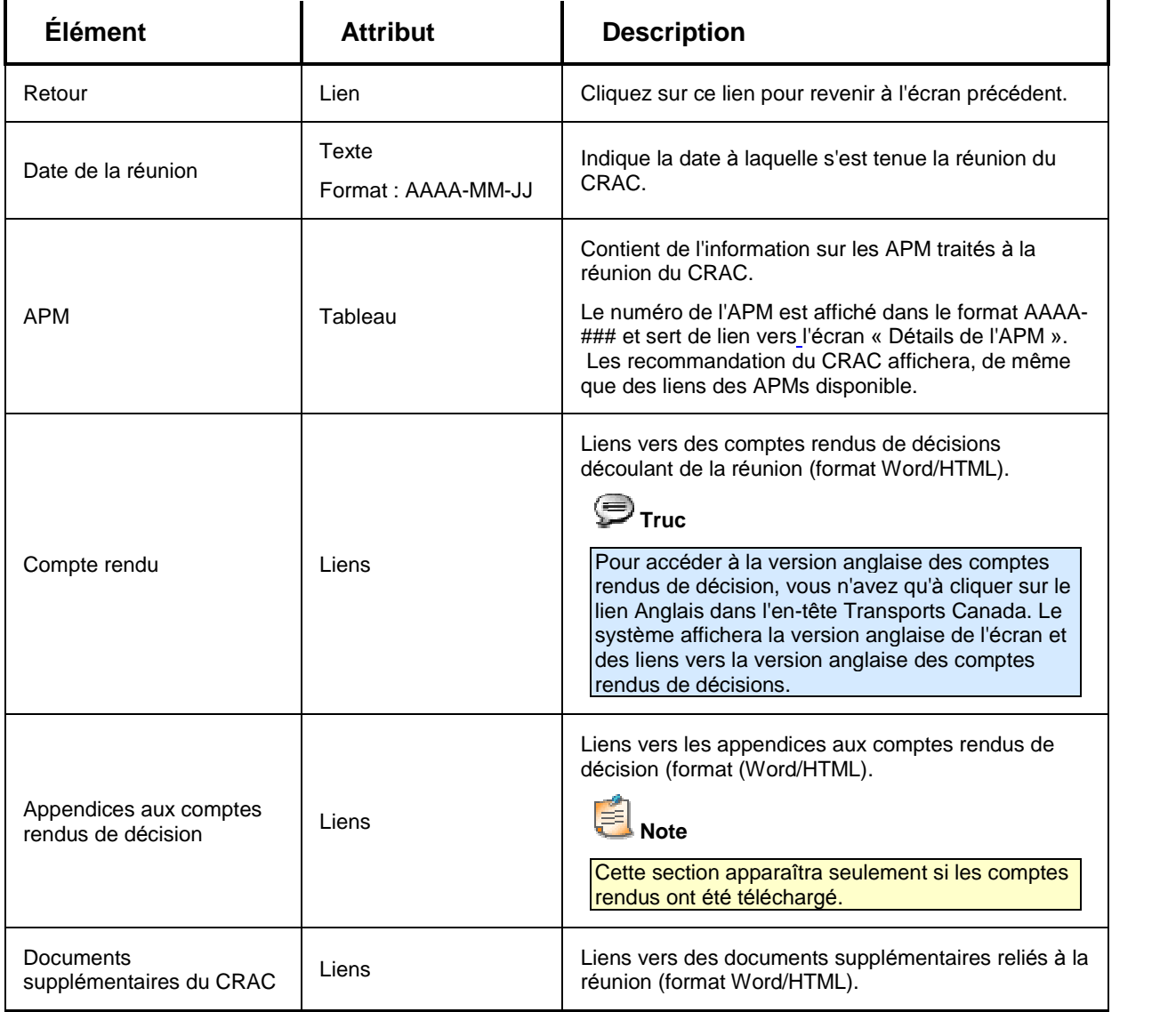

# <span id="page-44-0"></span>**Consultation par courrier (partie V)**

### **Page d'onglet Consultation par courrier (partie V)**

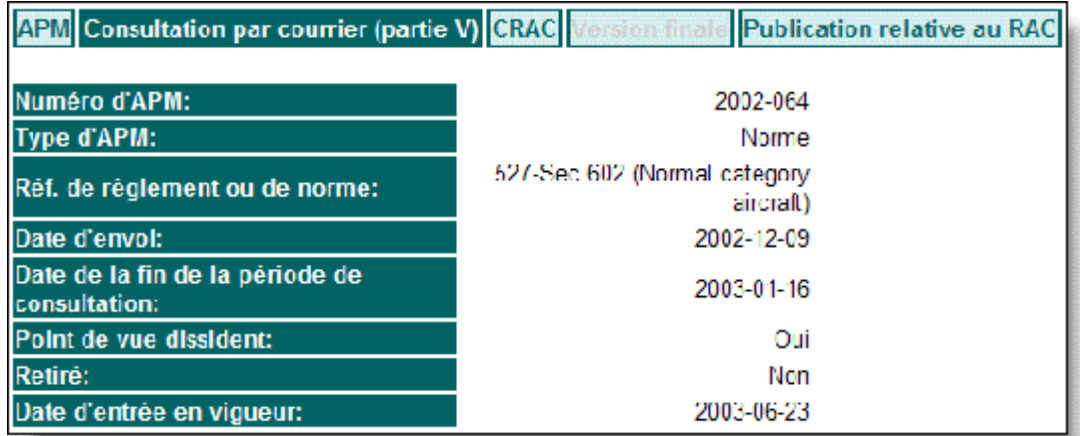

### **Descriptions des ÈlÈments de la page d'onglet Consultation par courrier (partie V)**

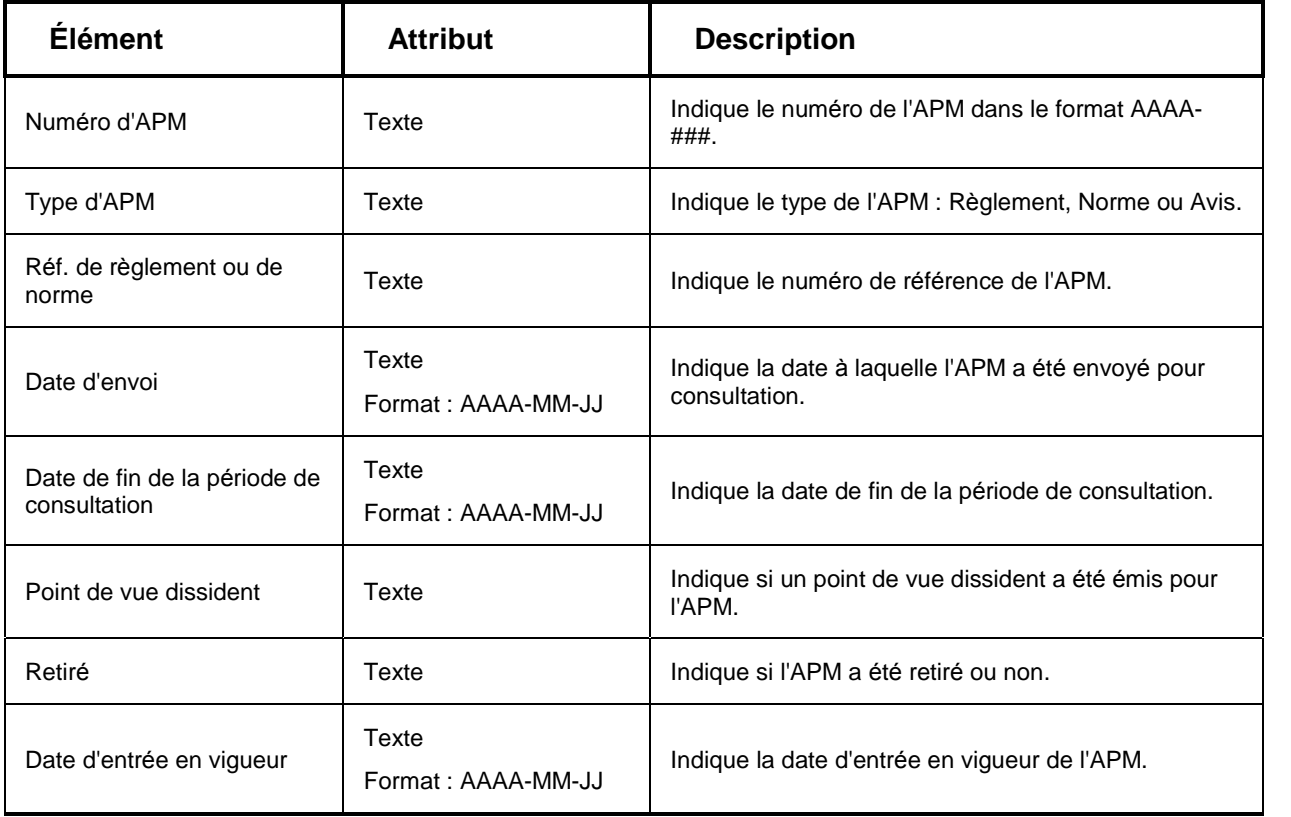

# <span id="page-45-0"></span>**RÈvision juridique**

## **Page d'onglet RÈvision juridique**

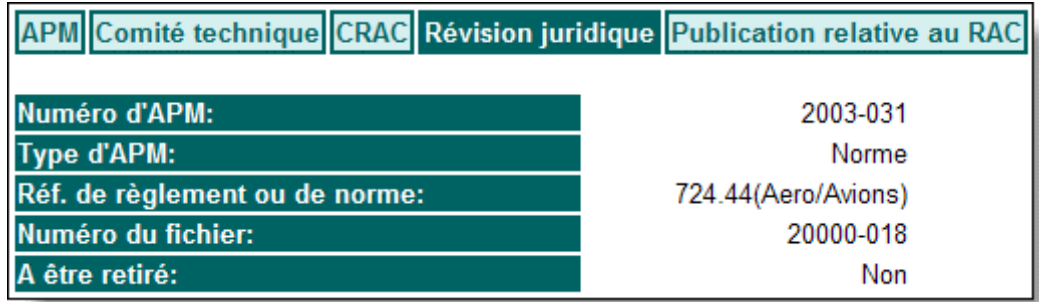

## **Descriptions des ÈlÈments de la page d'onglet RÈvision juridique**

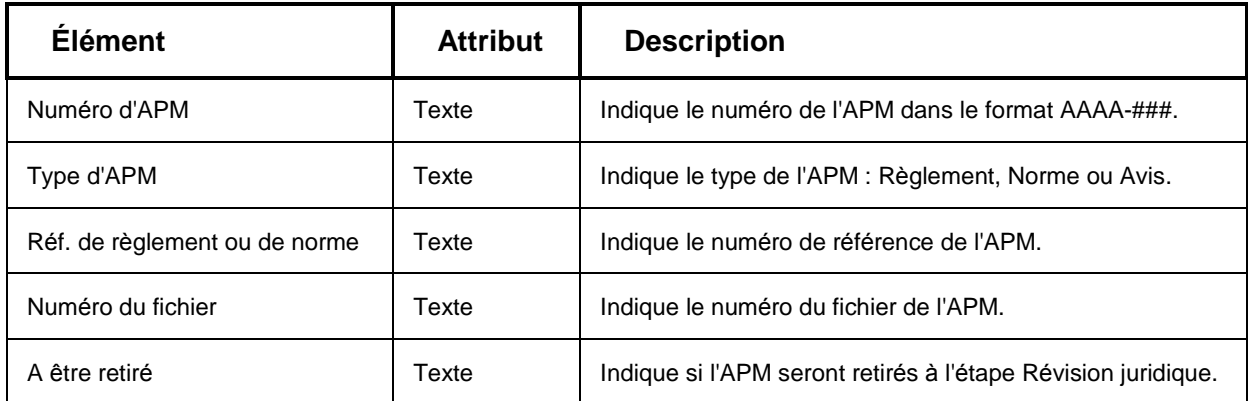

# <span id="page-46-0"></span>**Gazette du Canada, partie I**

#### APM Comité technique CRAC Gazette du Canada, partie 1 Gazette du Canada, partie II Publication relative au RAC Numéro d'APM: 2001-291 Түрө d'АРМ: Réglement Réf. de règlement ou de norme: 604 (New) Numéro du fichier: 10000 585 Date de prépublication: 2005 03 12 A être retiré: Non Date de la fin de la période de 2005-04-16 consultation: Visualiser l'ébauche du Gazette du Canada, partie I (Lien): <u>règlement</u> APMs des normes connexes Français (WORD): Français (HTML):

### **Page d'onglet Gazette du Canada, partie I**

#### **Descriptions des ÈlÈments de la page d'onglet Gazette du Canada, partie I**

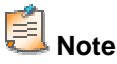

Si un lien vers la GCI n'est pas encore accessible, le système affichera un message à cet effet.

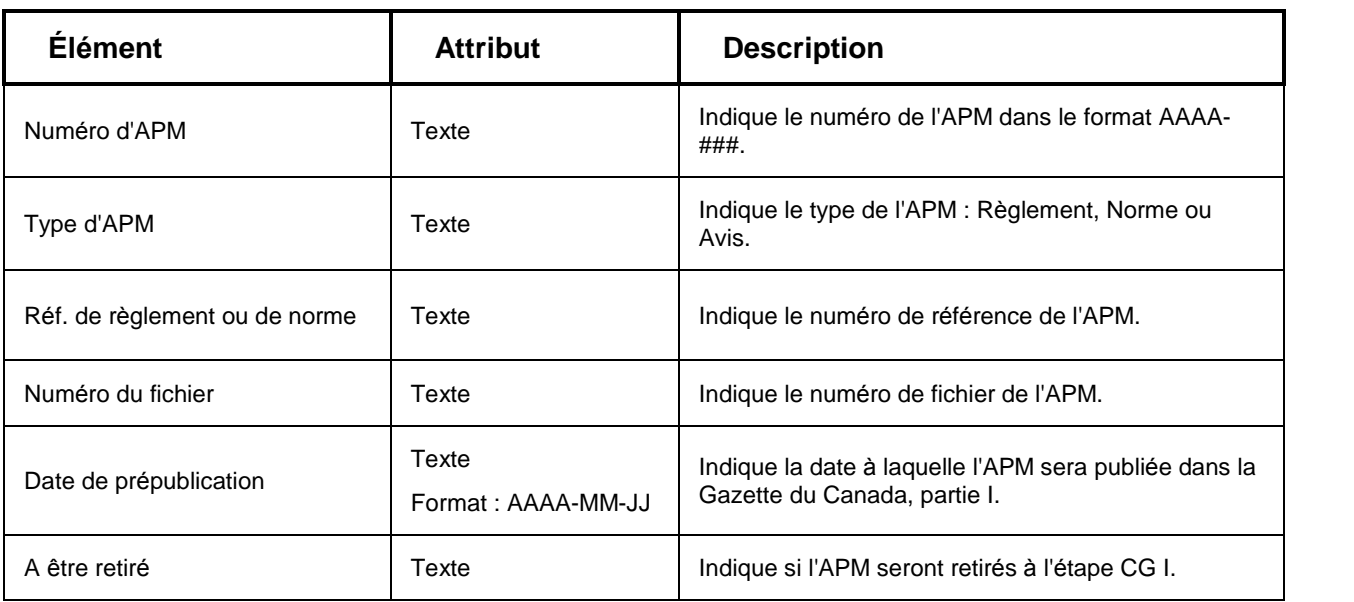

<span id="page-47-0"></span>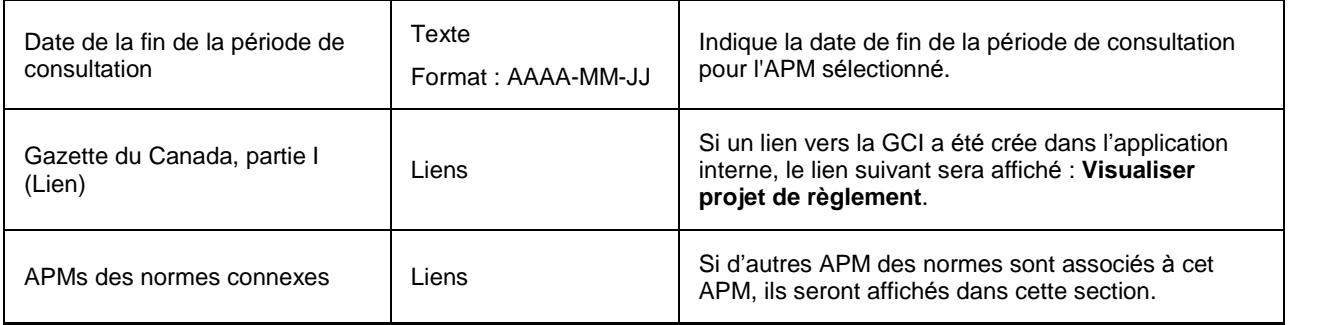

# **Gazette du Canada, partie II**

## **Page d'onglet Gazette du Canada, partie II**

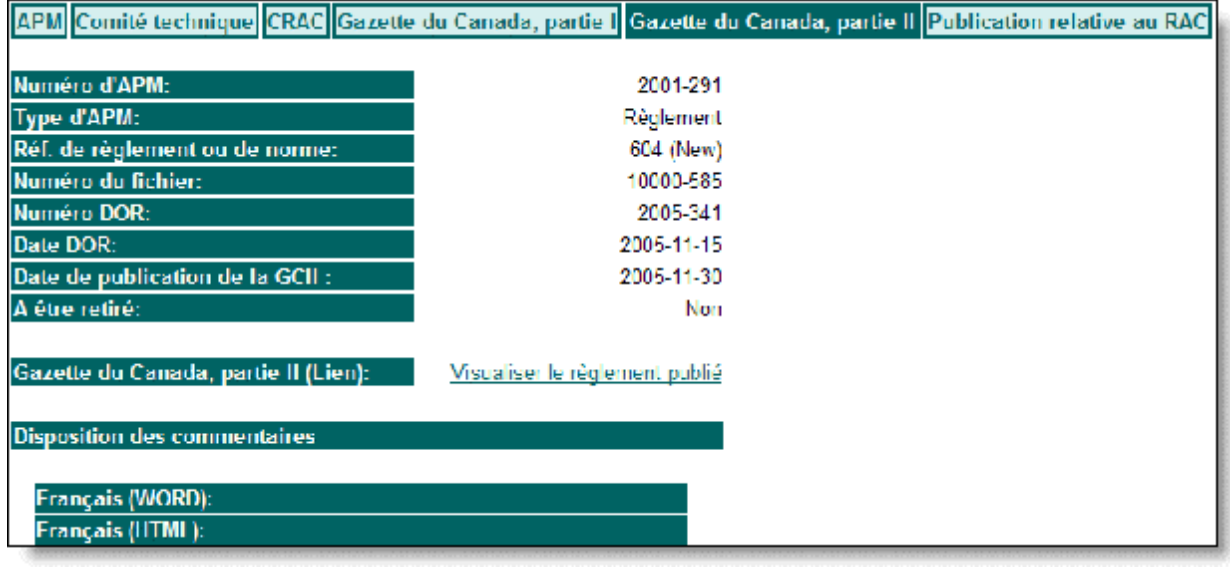

### **Descriptions des ÈlÈments de la page d'onglet Gazette du Canada, partie II**

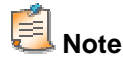

Si un lien vers la GCI n'est pas encore accessible, le système affichera un message à cet effet.

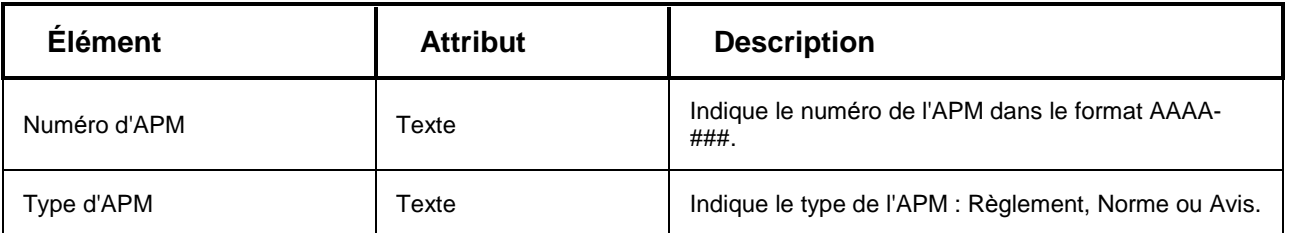

<span id="page-48-0"></span>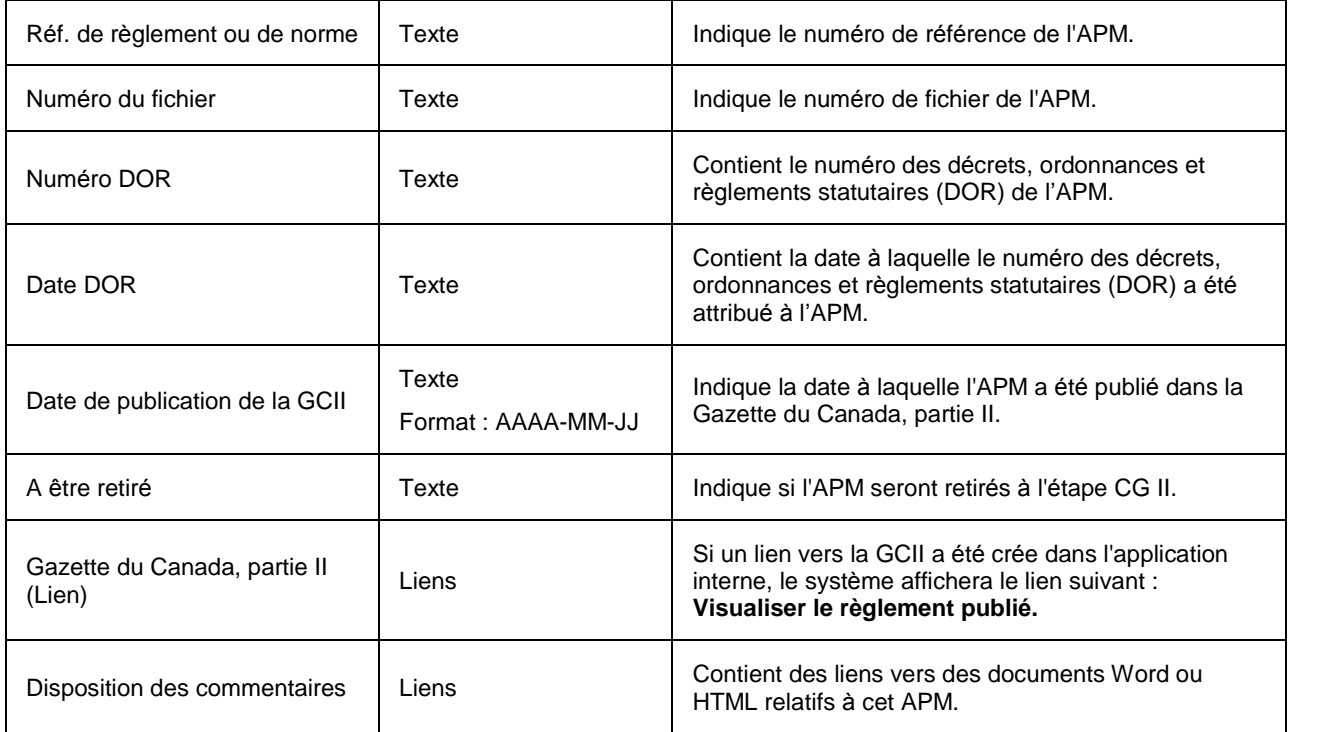

# **Version finale**

### **Page d'onglet Version finale**

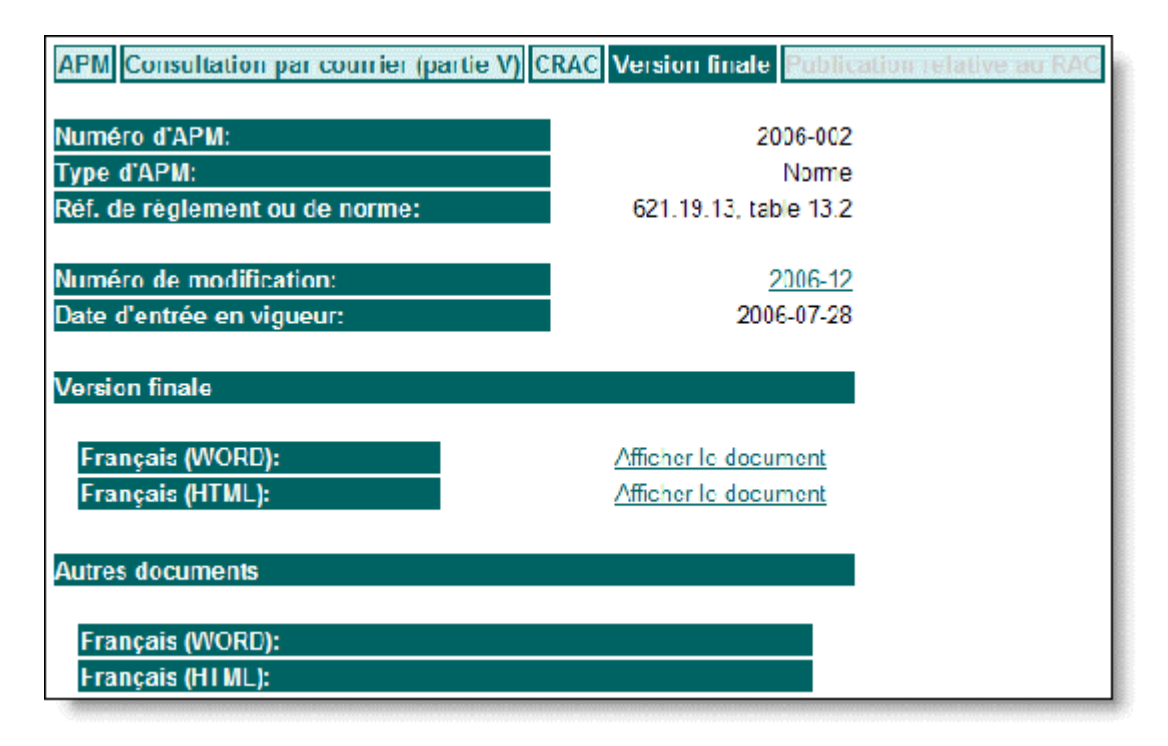

### <span id="page-49-0"></span>**Descriptions des ÈlÈments de la page d'onglet Version finale**

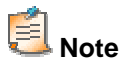

Si un lien vers la GCI n'est pas encore accessible, le système affichera un message à cet effet.

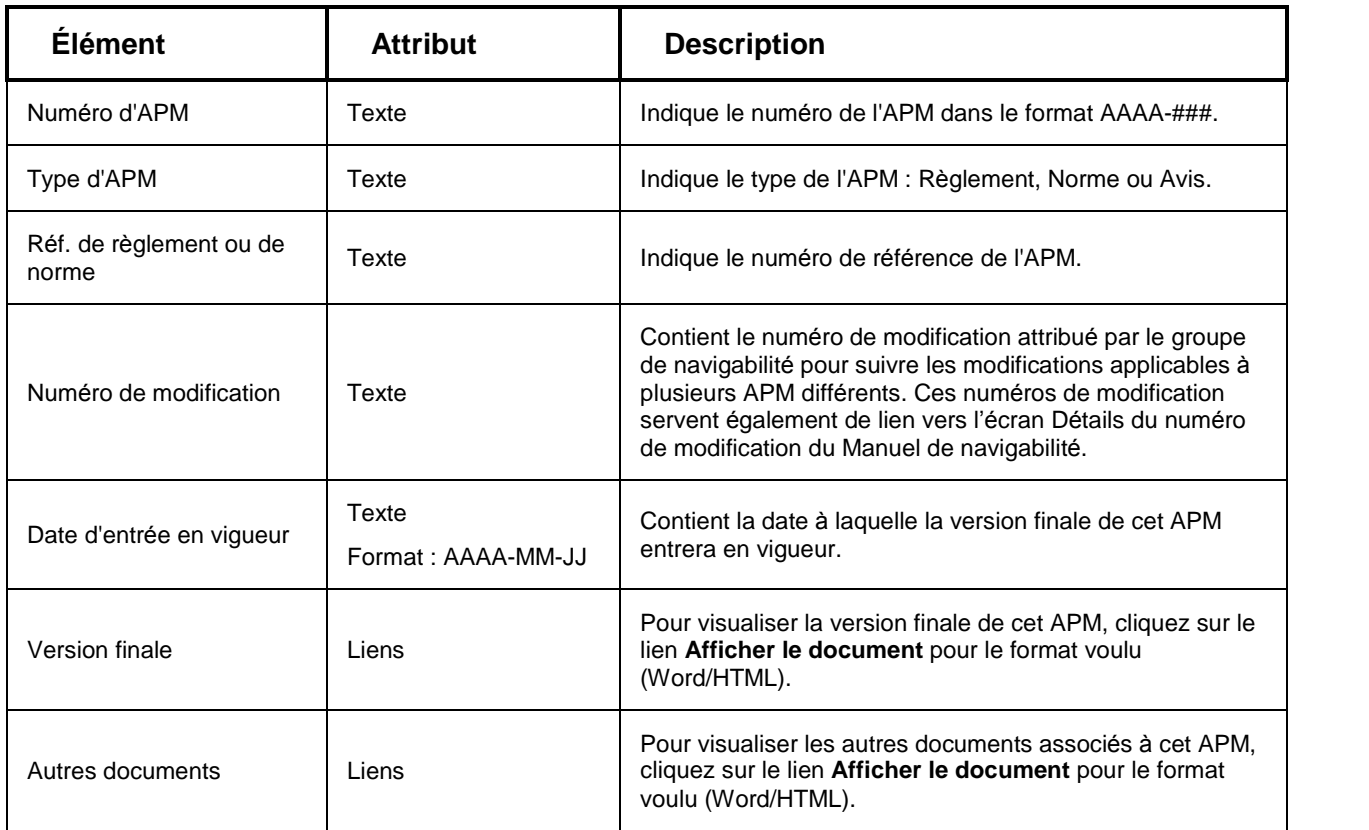

# **Publication relative au RAC**

## **Page d'onglet Publication relative au RAC**

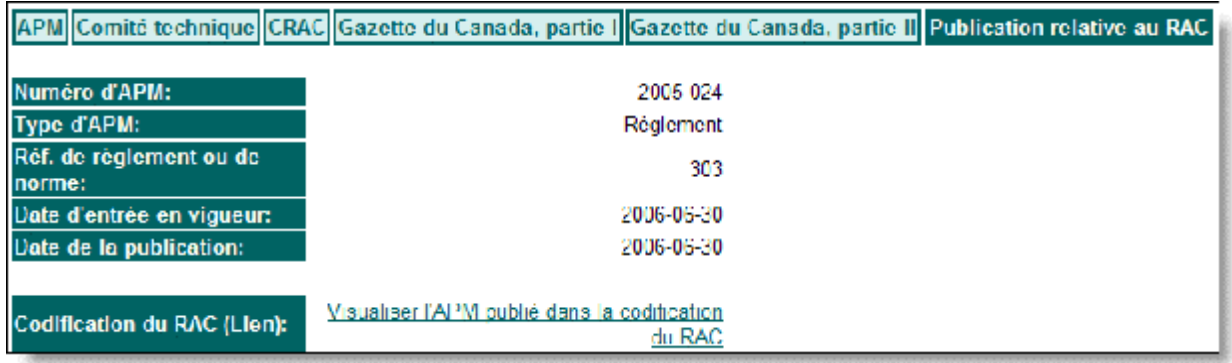

### <span id="page-50-0"></span>**Descriptions des ÈlÈments de la page d'onglet Publication relative au RAC**

# **Note**

Si un lien vers la Publication relative au RAC n'est pas encore accessible, le système affichera un message  $a$  cet effet.

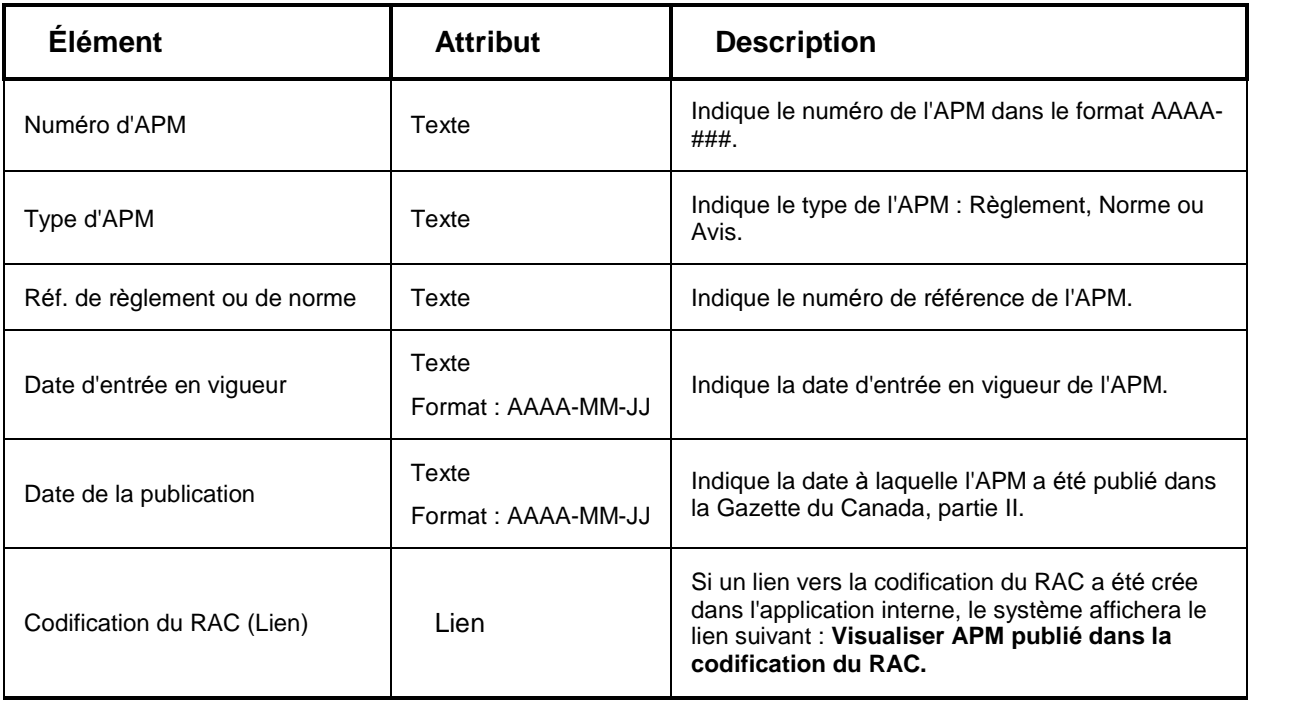

# <span id="page-51-0"></span>**…cran Recherche du numÈro de modification du Manuel de navigabilitÈ**

## **Comment accÈder ‡ l'Ècran Recherche du numÈro de modification du Manuel de navigabilitÈ**

 Cliquez sur le lien **Recherche de numÈro de modification du Manuel de navigabilitÈ** offert dans le menu latéral des écrans du système CCRAC : APM. Le système ouvrira l'écran Recherche de numéro de modification du Manuel de navigabilité.

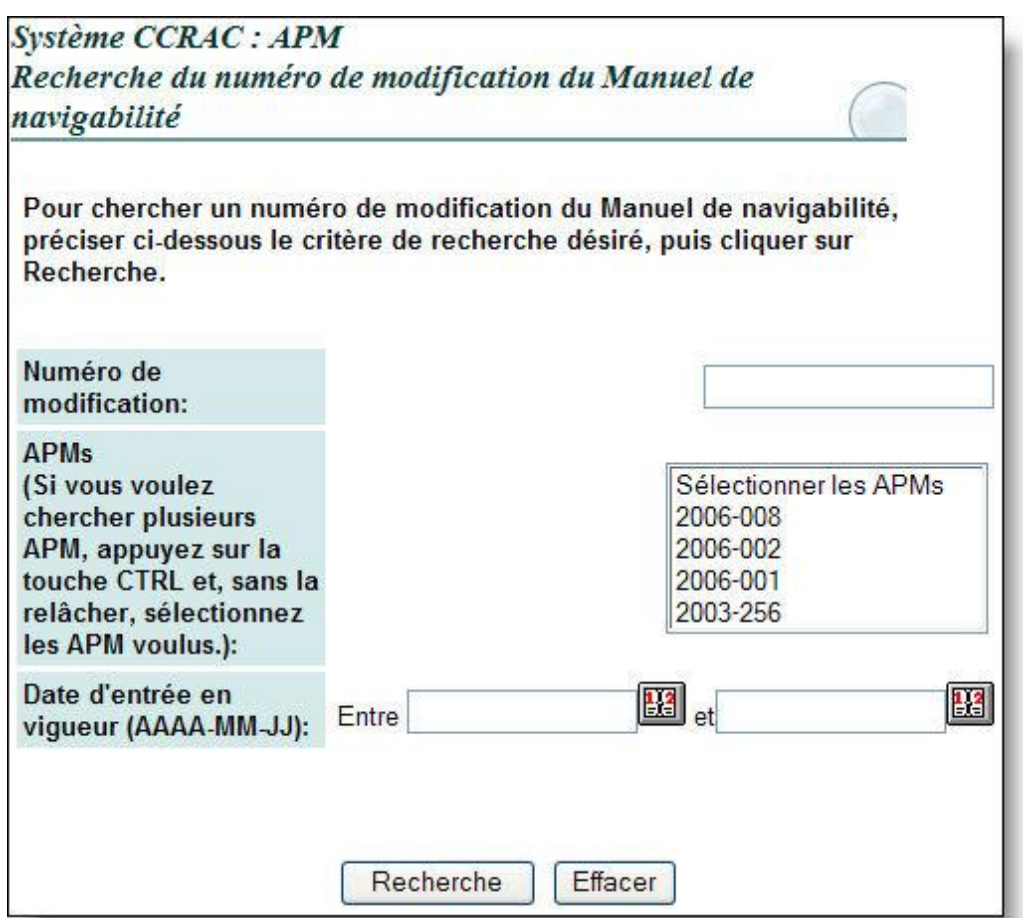

### <span id="page-52-0"></span>**Descriptions des ÈlÈments de l'Ècran Recherche du numÈro de modification du Manuel de navigabilitÈ**

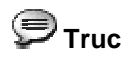

Vous pouvez entrer directement une date dans une boîte de texte ou cliquer sur l'icône **Calendrier** pour ouvrir la fenêtre éclair Calendrier. (Pour plus de détail, veuillez vous reporter à la section Fenêtre éclair Calendrier.)

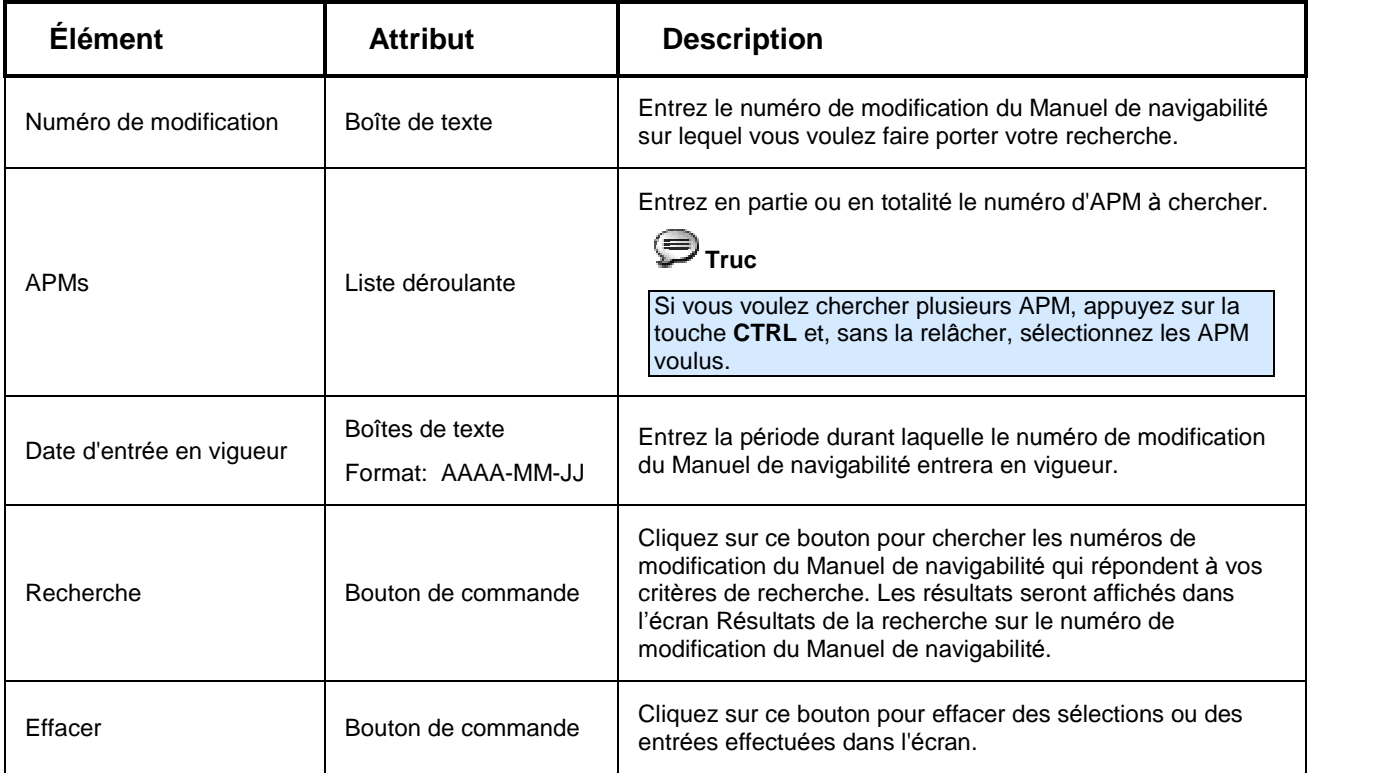

# <span id="page-54-0"></span>**…cran RÈsultats de la recherche sur le numÈro de modification du Manuel de navigabilitÈ**

## **Comment accÈder ‡ l'Ècran RÈsultats de la recherche sur le numÈro de modification du Manuel de navigabilitÈ**

- 1. Cliquez sur le lien **Recherche de numÈro de modification du Manuel de navigabilitÈ** offert dans le menu latéral des écrans du système CCRAC : APM. Le système ouvrira l'écran « Recherche de numéro de modification du Manuel de navigabilité ».
- 2. Entrez les critères de recherche voulus, puis cliquez **Recherche** Les numéros de modification du Manuel de navigabilité qui répondent à vos critères de recherche s'afficheront dans l'écran Résultats de la recherche sur le numéro de modification du Manuel de navigabilité.

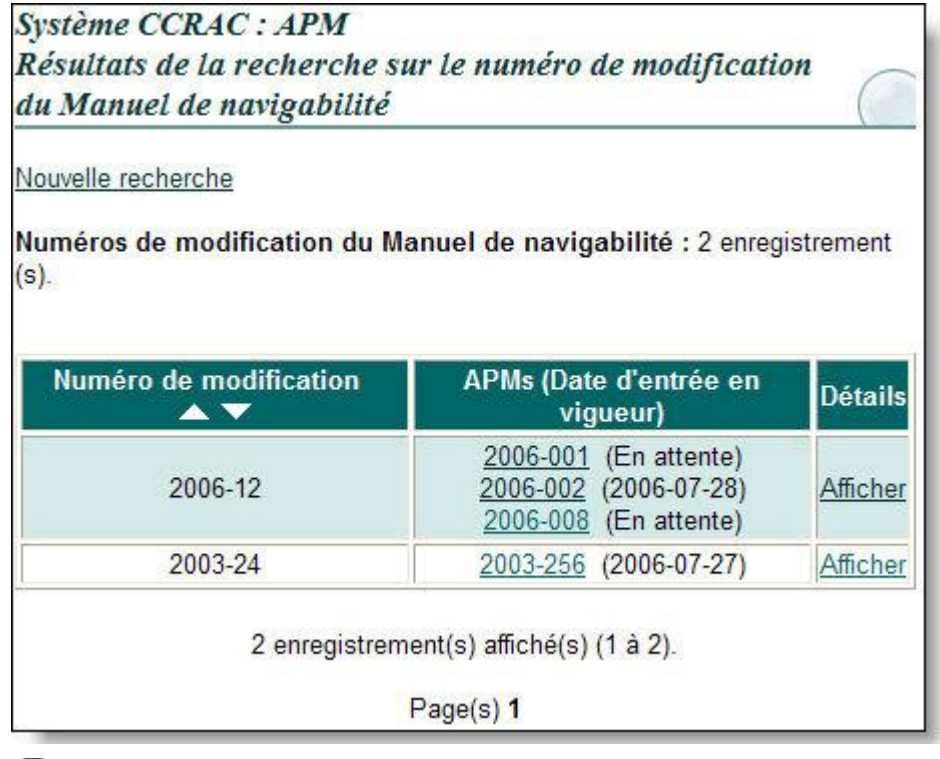

**Truc**

Chaque numéro d'APM sert aussi de lien vers l'écran Détails de l'APM.

### <span id="page-55-0"></span>**Descriptions des ÈlÈments de l'Ècran RÈsultats de la recherche sur le numÈro de modification du Manuel de navigabilitÈ**

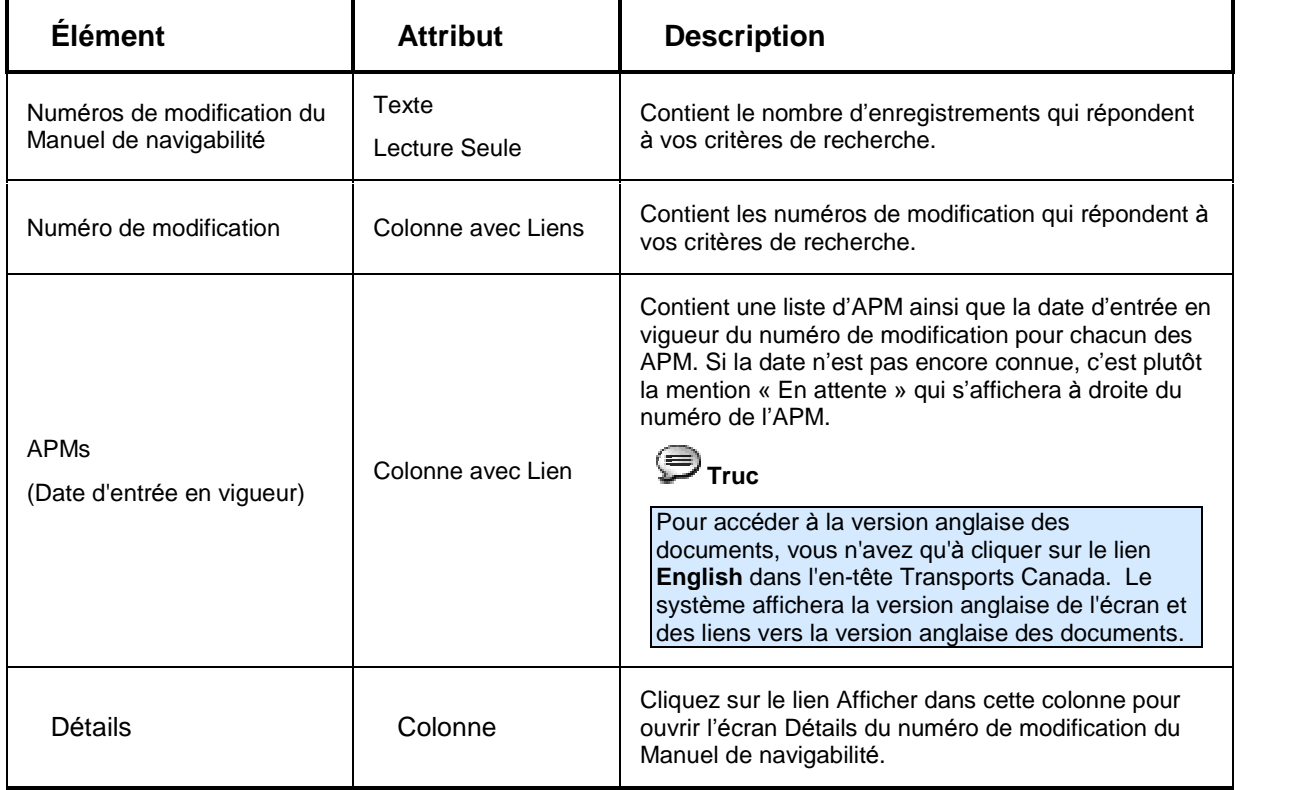

# <span id="page-56-0"></span>**…cran DÈtails du numÈro de modification du Manuel de navigabilitÈ**

# **Comment accÈder ‡ l'Ècran DÈtails du numÈro de modification du Manuel de navigabilitÈ**

- 1. Cliquez sur le lien **Recherche de numÈro de modification du Manuel de navigabilitÈ** offert dans le menu latéral des écrans du système CCRAC : APM. Le système ouvrira l'écran Recherche de numéro de modification du Manuel de navigabilité.
- 2. Entrez les critères de recherche voulus, puis cliquez **Recherche** Les numéros de modification du Manuel de navigabilité qui répondent à vos critères de recherche s'afficheront dans l'écran Résultats de la recherche sur le numéro de modification du Manuel de navigabilité.
- 3. Cliquez sur le lien Afficher dans la colonne Détails pour accéder à l'écran Détails du numéro de modification du Manuel de navigabilitÈ.

#### OU

- 1. Accédez à l'écran Recherche APM.
- 2. Entrez le numéro de modification dans le champ Numéro de modification du Manuel de navigabilité, puis cliquez **Recherche**<br>
Le système ouvrira l'écran Résultats de recherche-CCRAC, qui contiendra tous les APM associés au numéro de modification que vous avez entré dans l'écran Recherche APM.
- 3. Cliquez sur le lien du numéro de l'APM voulu pour ouvrir l'écran Détails de l'APM.
- 4. Cliquez sur l'onglet **Version finale** pour ouvrir l'écran Version finale, qui contient une liste des numéros de modification associés au numéro d'APM spécifié.
- 5. Cliquez sur le lien du numéro de modification voulu pour ouvrir l'écran Détails du numéro de modification du Manuel de navigabilitÈ.

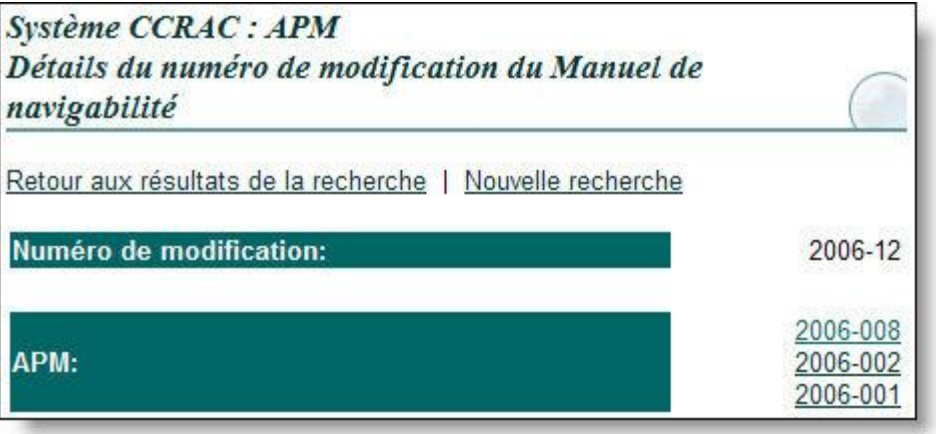

**Truc**

Chaque numéro d'APM sert aussi de lien vers l'écran Détails de l'APM.

### <span id="page-57-0"></span>**Descriptions des ÈlÈments de l'Ècran DÈtails du numÈro de modification du Manuel de navigabilitÈ**

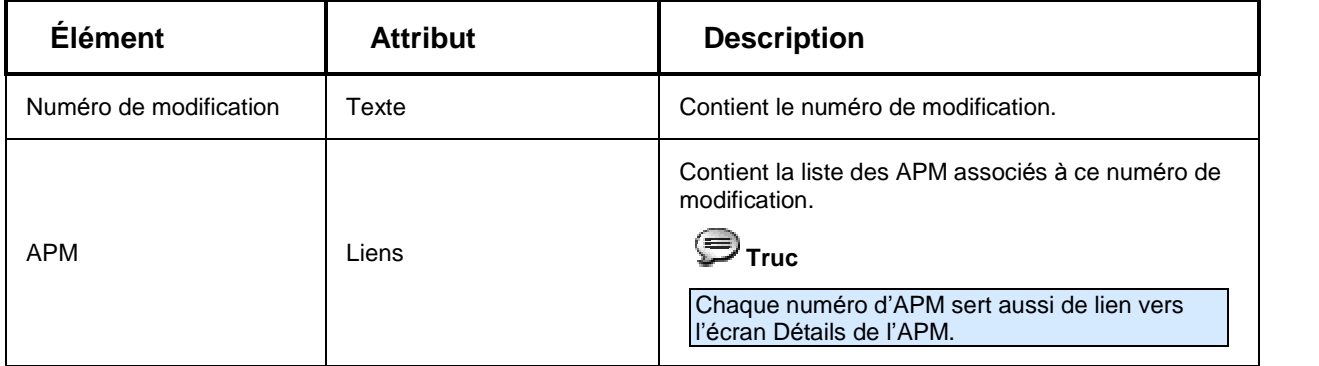

# <span id="page-58-0"></span>**Liste de sigles**

# **AC**

Administration centrale

Transports Canada - Administration centrale :

- Aviation civile, Communications (AARC)
- Sécurité maritime (SM)
- Sécurité ferroviaire
- Sécurité routière (SR)

Tour C, Place de Ville, 330 rue Sparks Ottawa, Ontario K1A 0N5 TÈlÈphone : (613) 990-2309 ATS : 1-888-675-6863

# **APM**

Avis de proposition de modification

# **BCP**

Bureau du Conseil privÈ

# **BPR**

Bureau de première responsabilité

# **BRT**

Bureau de responsabilité technique

# **CA**

Certification des aéronefs

# **CCRAC**

Conseil consultatif sur la réglementation aérienne canadienne

# <span id="page-59-0"></span>**CRAC**

Comité réglementaire de l'Aviation civile

# **DORS**

Décrets, ordonnances et règlements statutaires

# **CGI**

Gazette du Canada, partie I (publiée tous les dimanches) http://canadagazette.gc.ca/partI/index-f.html

# **CGII**

Gazette du Canada, partie II (publiée tous les mercredis) http://canadagazette.gc.ca/partII/index-f.html

# **M et C**

Maintenance et construction

# **RAC**

Règlement de l'aviation canadien

# **RCN**

Région de la capitale nationale

# **TATC**

Tribunal d'appel des Transports du Canada

# **TC**

Transports Canada

# **UR**

Unité réglementaire

# <span id="page-60-0"></span>**Glossaire**

# **ComitÈ rÈglementaire de l'Aviation civile**

#### **CRAC :**

Comité composé de membres de la haute direction du Groupe Sécurité et sûreté de Transports Canada qui définissent les questions de réglementation et en établissent l'ordre de priorité et qui étudient et gèrent la mise en œuvre des recommandations qui lui sont prÈsentÈes. Le comitÈ donne en outre des conseils et des recommandations au sous-ministre adjoint du Groupe Sécurité et sûreté de Transports Canada.

# **ComitÈ technique**

Le comité est composé d'employés de Transports Canada et de membres du milieu de l'aviation. Il examine et analyse les questions que lui soumet le CRAC et donne des conseils, des recommandations et, au besoin, rédige des projets de règlement.

# **Conseil consultatif sur la rÈglementation aÈrienne canadienne**

#### **CCRAC :**

Un groupe de discussion du programme de réglementation de l'Aviation civile composé de représentants du milieu de l'aviation et de l'Aviation civile de Transports Canada qui font valoir le point de vue des parties intéresses.

## **Groupe de travail**

Groupe de spécialistes représentant le gouvernement et le milieu de l'aviation qui est formé des membres des comités techniques et qui relèvent de ces derniers. Le groupe doit formuler des propositions et des recommandations concernant les tâches qui leur sont attribuées et accomplir les tâches approuvées dans un délai prescrit.

# **Point de vue dissident**

Qu'un accord soit conclu ou non durant les discussions, toute objection d'un membre du CCRAC doit être prise en considération. L'objection est officiellement ajoutée à titre de point de vue dissident au compte rendu qui sera présenté par le CRAC.

# **RËglement de l'Aviation civile**

#### **RAC :**

Recueil de règlements révisés et mis à jour conçu pour fournir un ensemble de documents de réglementation qui soit plus accessible, clair et logique.